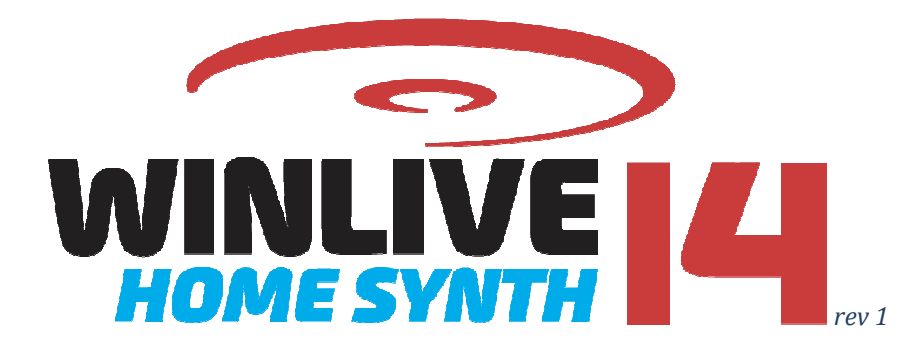

# Table of Contents

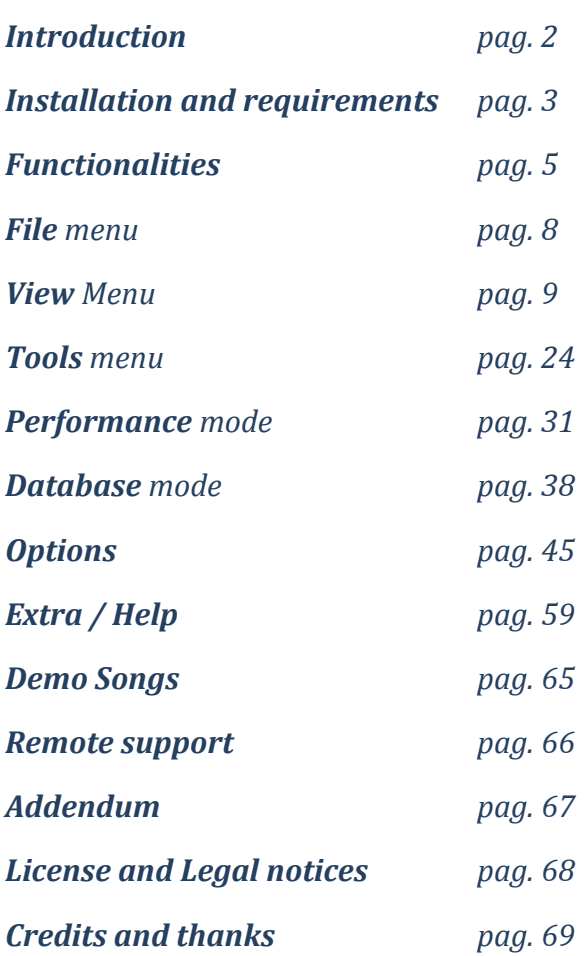

# Introduction

Thank you for choosing **WINLIVE HOME SYNTH 14** by Promusicsoftware, a simple and intuitive program for managing your music repertoire. The desire of its creator **Leonardo Di Pinto** was to enclose in a single solution the possibility of using different files and, above all, of managing them in a simple and immediate way.

The WINLIVE HOME SYNTH 14 version, available for both Windows and Mac OSx, is designed for semi-professional use, and is one of the most popular versions among musicians, singers and Karaoke enthusiasts.

PRO SYNTH is WINLIVE's commercial version, therefore third parts assignment, unlawful copy of the license and any other copyright piracy action concerning the software are forbidden.

Reverse Engineering implementation, code and graphic resources editing as well as reproducing all files even partially are forbidden and open to legal prosecution.

We decline any responsibility from using the software improperly and/or damaging the operating system as well as losing data.

To know more, visit our website:

www.promusicsoftware.com

**WINLIVE is a Pro Music Software brand** 

# Installation and requirements

To install WINLIVE just run the setup and then follow the instructions on the screen. Normally, at the end of the installation, the software requires the entry of your **PERSONAL ACCOUNT** and the **SERIAL NUMBER,** sent via email at the time of purchase.

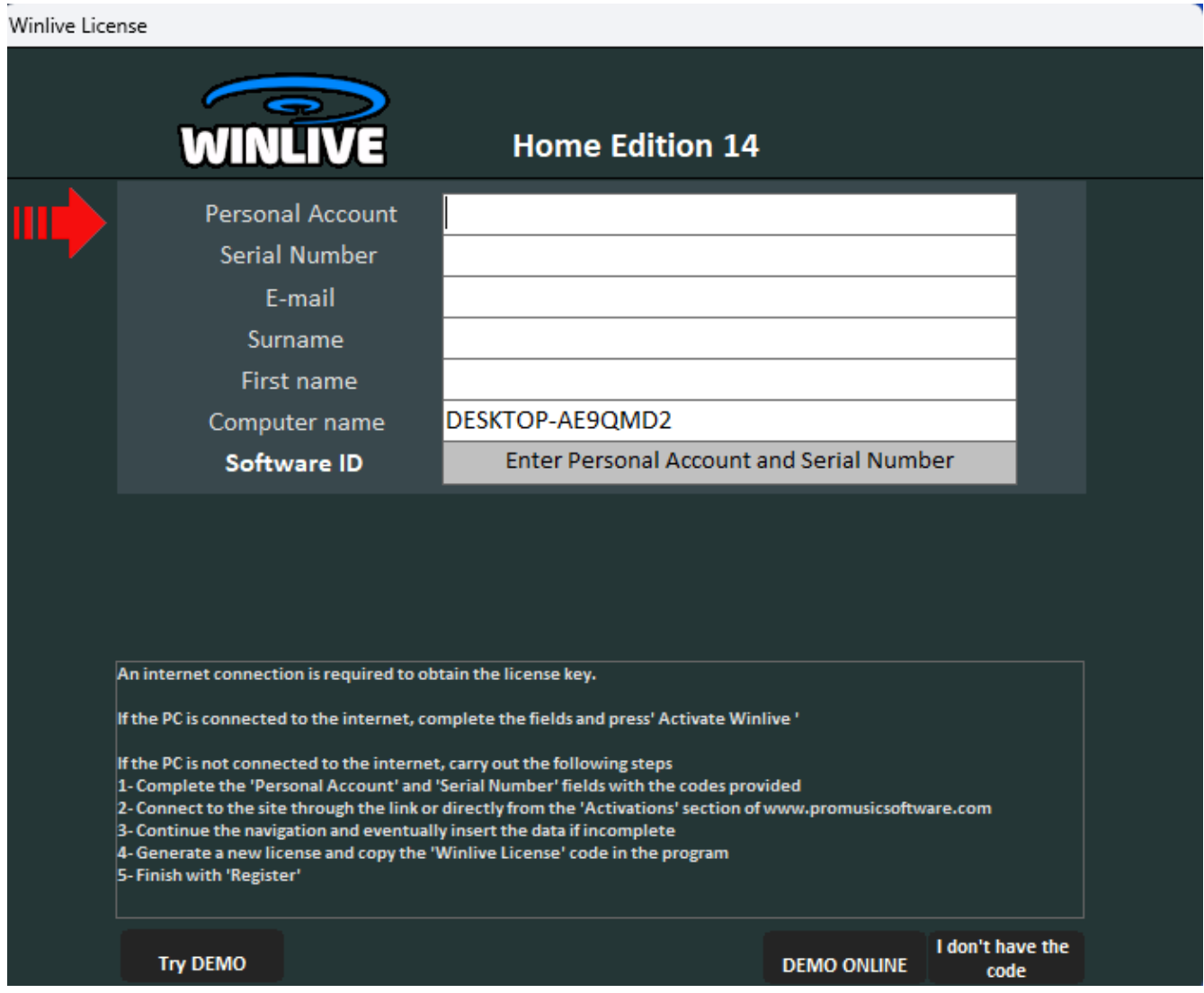

Click on the **TRY DEMO** button to choose the demonstrative mode, in case you do not have the license, in order to discover all Winlive features. DEMO version has a limited use (it can only manage 20 songs) and its public use is expressly forbidden. FULL version has no restrictions. The **DEMO ONLINE** button allows the **PROMUSICSOFTWARE** operator, once connected ONLINE with the user, to provide a demonstration that must be booked by email, phone or whatsapp. If on click on **I DO NOT HAVE THE CODE** you can proceed to the eventual purchase of the program.

In order to activate the program you need, however, an Internet connection from a networked device even if not properly from the PC itself where WINLIVE will be installed Internet connection is necessary to activate the software. When the computer is connected to the internet, you can simply entry **PERSONAL ACCOUNT, SERIAL NUMBER,** and all required data. When an **SOFTWARE ID** appears, you just need to click on: **ACTIVATE YOUR COPY OF WINLIVE HERE**.

If your computer is not connected to the internet, you should install software setup, then insert **PERSONAL ACCOUNT, SERIAL NUMBER,** and all required data. For **computer name** we can write anything so as to identify the PC in question.

At this point, an **SOFTWARE ID** will appear. From any device connected to the internet, connect to our website:

### www.promusicsoftware.com

Go to Activations > insert **PERSONAL ACCOUNT** and **SERIAL NUMBER** to log in your personal account. Click on **NEW ACTIVATION**, so insert the **SOFTWARE ID** generated by the program. Then a license number will appear. Copy it and paste it in the blank line as required by the program.

FOR EACH LICENSE YOU WILL RECEIVE, VIA EMAIL, ACTIVATION CODES FOR THE PROGRAM. YOU CAN USE UP TO 2 ACTIVATIONS PER LICENSE EVEN ON DIFFERENT COMPUTERS.

ACTIVATIONS CAN BE MANAGED INDEPENDENTLY WITHOUT THE INTERVENTION OF PROMUSICSOFTWARE STAFF

TRANSFERRING YOUR ACTIVATIONS TO THIRD PARTIES IS PROHIBITED.

ADDITIONAL EXTRA ACTIVATIONS CAN BE PURCHASED DIRECTLY FROM THE PROMUSICSOFTWARE SITE.

EXTRA ACTIVATIONS REFER TO THE CURRENT VERSION AND CANNOT BE CARRIED OVER TO LATER VERSIONS.

For additional info please contact Promusicsoftware.

# Watch the video tutorial to learn more about the installation of the software

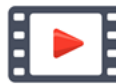

https://youtu.be/KY4lNKBAdAk

\* System requirements recommended for Windows: Ram 4Gb, 200 Mb Free space on Hard Drive, CPU i3 or better

\* System requirements recommended for Mac: Ram 4Gb, 1200 Mb Free space on Hard Drive, CPU i3 or better

*\* Compatible with Windows 7, Windows 8/8.1, Windows 10 and Windows 11, 32 or 64 bit \* Compatible with Mac osX (tested from High Sierra to Sonoma)* 

**\*\* Multitrack management not compatible for Apple Mac with ARM M-series processor (M1, M2, M3) \*\* Note for Apple Mac users: some functionalities may be different o may be not present on mac version compared to the Windows PC version**

**Note:** the recommended system requirements grant the functioning of the software and the execution of the songs by the program but it could be necessary to deactivate all graphic effects to get a better performance, which could decline substantially during the reproduction of CDG or VIDEO files.

The software could work with older versions of Windows but correct functioning is not granted.

\* Without the recommended system requirements, starting the program could result slower due to the swapping on the HD and the slowness of the processor.

\* Some antivirus could slower the initiation of the program. If the software stucks on start on "Check Antivirus" for a long time, deactivate the antivirus temporarily.

# Functionalities

WINLIVE HOME SYNTH is not just a Karaoke software but also a feature-rich music player and management program. WINLIVE HOME SYNTH provides a real-time playback management. Synchronized lyrics and chords contained in the files are easy to see and read. It is also possible to synchronize lyrics and chords on empty files or on files that do not provide them at first. WINLIVE HOME SYNTH manages up to **42 playlists,** named **SONGLIST,** of which 39 in Database, 1 temporary (F10) and 2 Song Folder List (F11 and F12 for external loadings outside of the database). It is possible to act on different parameters of a music file: you can start and stop it at any time, change the rhythm, the tone (any format audio and video), the instruments, the volume, the pan, etc.… till the single drum notes, everything in real time!

Great improvement in the listening of Midifiles is provided by our **Synthesizer software** (Winlive Synth) included in the program aiming to get obtain a real sound.

# **We recommend to our users not to use illegal copies of the software, reminding not only that holding software without any number of registration is a criminal offence, but also that the same pirate software contain dangerous virus that can cause system crash.**

**YouTube services is** a free additional services dedicated exclusively to those who have the latest updated version and are therefore no longer provided in previous versions. This free service is available until the end of **MARCH 2025**.

It is recommended, however, to upload the latest version to keep ''up'' with the continuous innovations of Winlive And keep the additional service free.

# **Main features of WINLIVE HOME SYNTH 14**

(The ones in bold are the new features compared to the previous version)

#### **PLAYER section**

Playing of various media files (midi, kar, mp3, mp3+lrc, wav, cdg, cdg.zip, avi, mpg, mp4, flv, wma, txt, rtf, jpg, gif, bmp, ytb youtube, pdf)

**\* AUDIO RECORDING ALSO ON A VIDEO FILE** 

**\* TIME CHANGE MANAGEMENT FOR VIDEO FILES (Windows only)** 

- **\* POSSIBILITY OF DISPLAYING CUSTOM SUBTITLES IN THE KARAOKE MONITOR**
- **\* VARIOUS OPTIMIZATIONS FOR WINDOWS TABLET VERSION**
- **\* OPTIMIZATION OF FIELDS IN THE DATABASE**

#### **\* NEW RHYTHMS TO ASSOCIATE WITH MIDIFILES AND FOR METRODRUMMER SECTION**

Multitrack audio reading up to 16 tracks .wmt file (Winlive Multi Track) including any txt and pdf files

Key transpose for MIDI files, audio, audio multitracks and video

Dual monitor support (karaoke monitor) for Video and CDG files too

Scrolling text (only for Windows version)

Saving in video format (avi, mp4) with screen capture (only windows)

New ways of displaying texts

Optimizations for tablet version

Optimization of fields in the database and of the program

File drag-and-drop with booked next file

New sounds to improve the quality of midifiles

Quick edit which can be called up directly from the songlist

New rhythms available

Midi remix styled using a library containing more than 290 rhythms

Images as a moving background can be recalled randomly even from an image folder

Ability to zoom PDF files for proper viewing on the monitor

Youtube functions with forward / reverse / stop controls etc ..

Audio mixing also with video files

Import of VanBasco playlists with tonal parameters, silent channels, etc.

Winlive DJ Control mode with BMP recognition for Audio files with real time effects application

Metrodrummer (eletronic drums with preset rhythms)

Possibility to easily replace the rhythm to a midifile and save it in the database

Record your voice over midi or audio files

Evolved mixing editor with max 5 different live time liable to recall monitors

Book with fade out or mixing between Audio song and Midi

Melody preview bar

Integrated video codec repair / installation function

Deeper missing files research

Automatically search for missing files in folders and sub-folders on your PC

Highlighting of missing file already in the songlist

Audio Samples editor for real-time insertion up to 100 samples

Storing virtual changes for each song

Import text in TXT, RTF, PDF format (electronic music-stand)

Support for windows tablets in portrait mode (vertical)

Various karaoke display methods

Assignment of the melody to any midi channel (default midi channel 4)

Ability to associate a text, image or pdf to an Audio or Midi

SongService (M-live) format compatibility

Extraction and conversion from Cd to mp3 or wave

Quick icons buttons during performance for an immediate access to other sections

Images as background insertion

Cover function to change the feeling of midifiles

Display of notes on piano keyboard for educational use

Intuitive, functional and performing

#### **SYNTH SECTION**

**\* NEW HIGH QUALITY GS/GM+ INTERNAL SOUND BANK (SFX SOUNDS INCLUDED)** 

**\* WAVETABLE CONSISTS OF 47 DRUMKITS AND 362 INSTRUMENTAL SOUNDS IN 110 MB \* WAVETABLE WITH 47 DRUMKITS AND 362 SOUNDS IN 110 MB** 

#### **FREE ADDITIONAL SERVICES expiring on March 31, 2025**

**\* Youtube functions (The Youtube service being provided by third parties may undergo changes without notice)** 

#### **IMPORTANT**

FOR EACH LICENSE YOU WILL RECEIVE, VIA EMAIL, ACTIVATION CODES FOR THE PROGRAM. YOU CAN USE UP TO 2 ACTIVATIONS PER LICENSE EVEN ON DIFFERENT COMPUTERS. ACTIVATIONS CAN BE MANAGED INDEPENDENTLY WITHOUT THE INTERVENTION OF PROMUSICSOFTWARE STAFF TRANSFERRING YOUR ACTIVATIONS TO THIRD PARTIES IS PROHIBITED. ADDITIONAL EXTRA ACTIVATIONS CAN BE PURCHASED DIRECTLY FROM THE PROMUSICSOFTWARE SITE. EXTRA ACTIVATIONS REFER TO THE CURRENT VERSION AND CANNOT BE CARRIED OVER TO LATER VERSIONS. For additional info please contact Promusicsoftware.

# File **Menu**

**Info:** WINLIVE can perform its songs in various ways.

1) We can play one or more songs by dragging them directly to the **Performance screen**. In this way, by dragging a single file we could listen immediately while for multiple songs a temporary Songlist will be created and then selecting the favorite song we could play it by pressing the enter key.

2) We can load a single song from File menu and then **Load File**

3) The last way to perform our songs is to use the **Database**. This mode has made the Winlive famous all over the world and is mainly used by musicians, singers and bands. With this mode it is possible to save the many options that Winlive offers *(see Database paragraph)*;

#### **MULTI IMPORT IN DATABASE**

You can select the various songs to be imported into the **Database** *(see Database paragraph)*;

#### **LOAD FILE**

It is possible to load a single song and play it immediately.

#### **FOLDER**

Here you can load an entire folder of songs and associate it with special songlists that can be recalled with the F11 and F12 keys. This function is very useful, for example, when we want to view the contents of a USB key without loading it into our database

#### **IMPORT IN DATABASE**

If a song is loaded temporarily it is possible with this function to import it into the Database.

### **PRIORITY MIDI KARAOKE FORMAT**

Very often in a song there may be several lyrics, perhaps created with different programs. By selecting the appropriate function, we establish whether we want to give priority to the standard lyrics (meta events), to the songservice format of the Mlive (sysex) or let Winlive decide which format to display (Automatic).

#### **AUTOMATICALLY LOCK THE KEYBOARD**

With this option the PC keyboard is locked. This function is very useful when you are far from the PC in order to avoid that someone touching the keyboard may compromise our performance

#### **MINIMIZE**

The WINLIVE program is minimized to display the PC desktop

#### **CLOSE**

The program closes. In this case some parameters and the database are automatically saved

# View **menu**

Through the menu **View Mode**, it is possible to choose the program's operating mode:

**PERFORMANCE** [CTRL+ALT+P]**:** it is the playback mode used to control the various Song-List playlists on startup, as well as the disposal of the song booking, the control the performance, mixer and karaoke *(see paragraph)*;

**DATABASE** [CTRL+ALT+D]**:** it the collection of songs, used to organize and catalogue them; The database stores the path of songs, their parameters, their changes and the insertion of any images as background, texts or pdf combined to every song *(see paragraph)*;

# Other Windows **EVENTS MANAGMENT** [CTRL+ALT+V]

Only viewing of events is allowed. Editing of them is possible only in the PRO SYNTH version.

# Other Windows→ KARAOKE MONITOR [CTRL+K]

A second Winlive window will open, which you can drag on the second monitor; double clicking on it will be set to full screen.

By right clicking on the main monitor screen you can change the character and mode of the Karaoke Monitor, you can choose between:

- Multiline scrolling karaoke (only PC Windows);
- Winlive Classic: 2 lines;
- Modern Style: 4 lines;
- Music Stand: 4 lines + 1;
- Karaoke Zoom mode
- \* Line by line: 5 rows
- No Karaoke

**Note:** to make this function work correctly, from Windows imports, select the second monitor in Extended Desktop mode. Refer to the video card help manual. CTRL+K

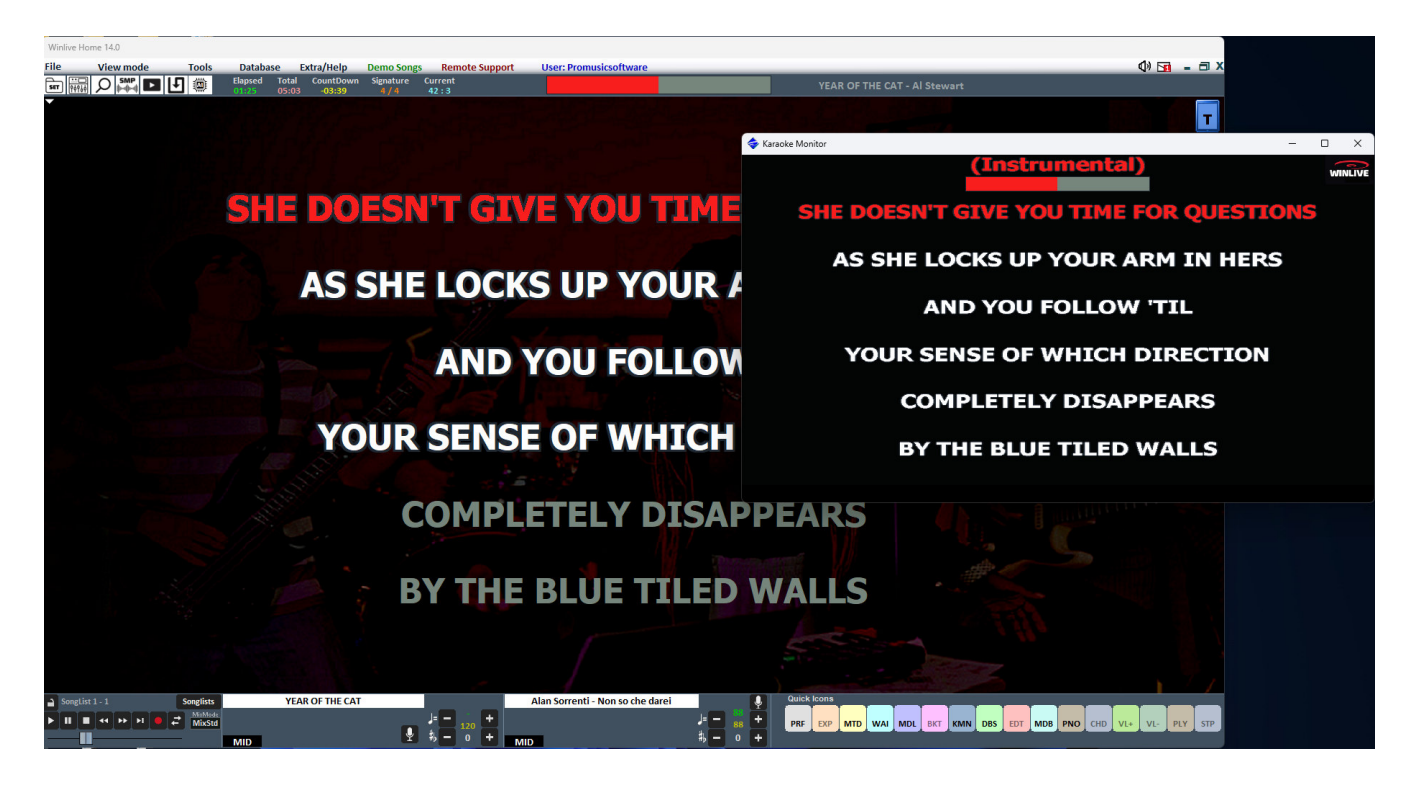

# Other Windows**→ PIANO KEY** [CTRL+H]

By clicking on this function, a piano keyboard is shown on the screen where the notes corresponding to the midi track will be displayed.

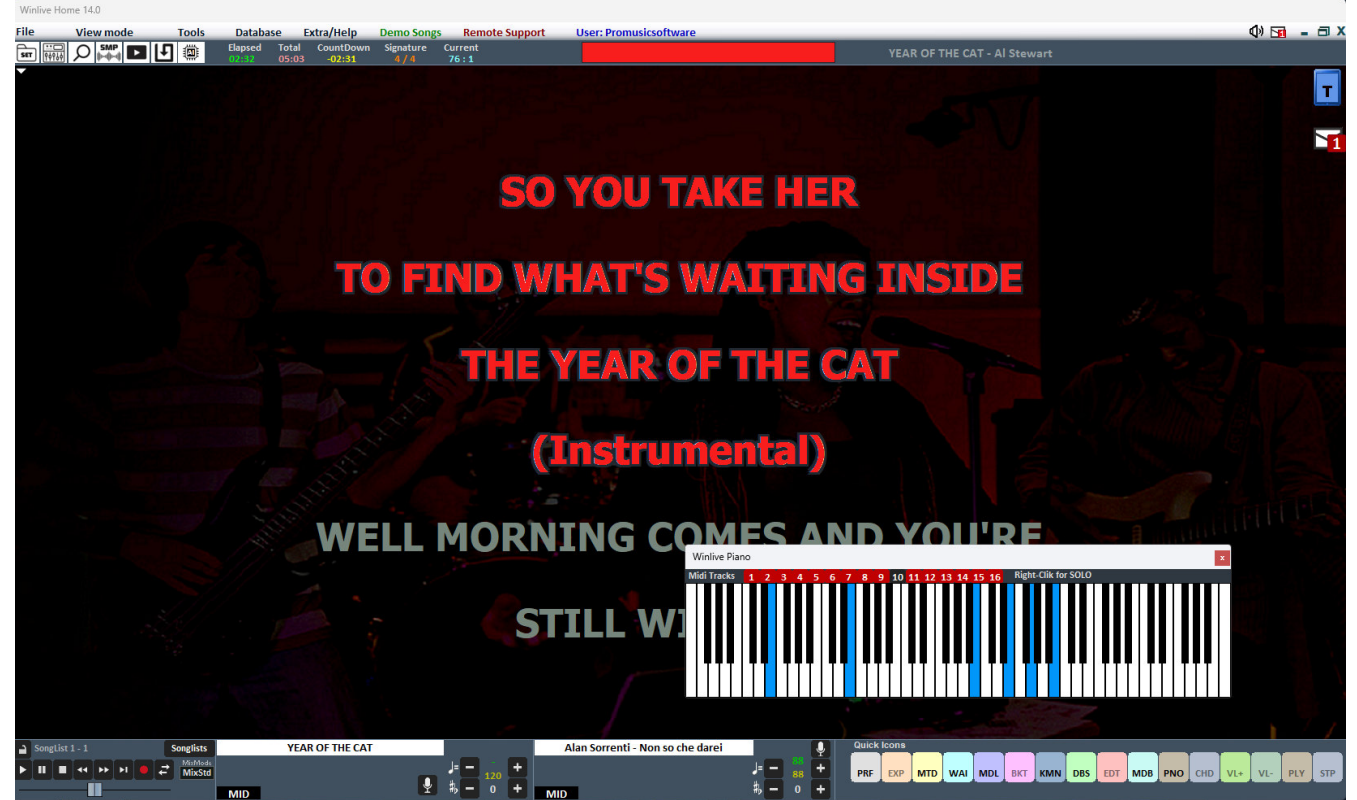

Obviously this function is only available for midifiles.

The image of the musical keyboard can be resized at will.

On the keyboard you can select the midi channels whose notes will be displayed

# **YOUTUBE SONGS [**CTRL + ALT + Y]

**WARNING: please accept the conditions of YOUTUBE before using this service We remind you that the YOUTUBE service, like all free services, is granted until the next version of WINLIVE is released. It will be renewed only when upgrading your Winlive version once delivered.** 

 $\blacktriangleright$  This function is accessible through the YouTube button located on the other on the left, in Performance mode.

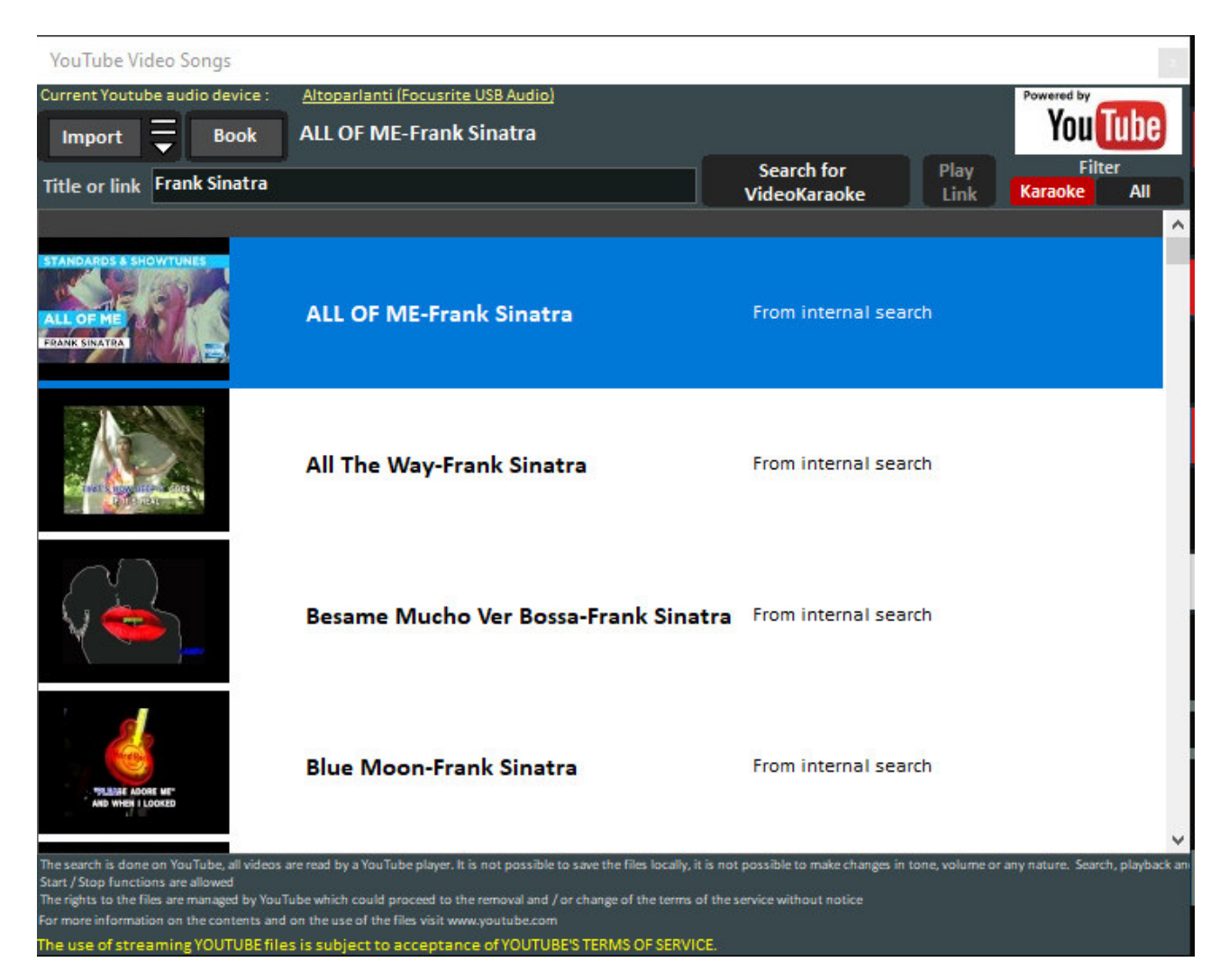

As you can see in the image, this function allows you to search and display on the screen the songs present directly on YouTube through the search for the title and the artist.

This function requires an internet connection.

Within the function, a search filter is already set for the karaoke backing tracks, in addition to the display, it is also possible to import them into a SongList of the database and enter the title, artist, author, key.

To speed up and optimize the search, links from an internal list are recommended.

**Warning:** It is not possible to modify the youtube song or download the song. Therefore, transpose is also excluded, but it is only possible to import the link into the database and recall it as if it were any song in our database. With the BOOK key we can book a song and start it after **the current one** 

Once the YouTube file has been launched, it is possible to remove an initial part (for example, to skip an unwanted introduction) by right-clicking on Performance and selecting Insert **YouTube start point**, inserting the seconds in order to start the song from the desired point.

# **YOUTUBE SONGSLIST [**CTRL + ALT + L]

֘

Is a weekly uploaded section of links to YouTube songs. An internet connection is required, as well as the acceptance of YouTube conditions.

This function is accessible through the YouTube button located on the other on the left, in Performance mode

### **METRODRUMMER** [CTRL+ALT+B]

With the MetroDrummer you can use a real electronic drum with rhythmic patterns.

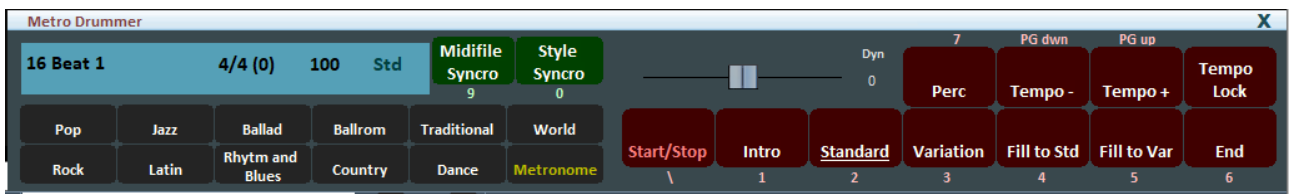

The Metrodrummer can be used independently by reproducing the various rhythms (more than 320) with classic drum patterns, such as Intro, Standard, Variation and so on.

Very useful, for example, when you want to perform acoustic pieces with the need for a basic rhythmic structure *(keys: \ 1 2 3 4 5 6 and 7 for the various drum patterns)* 

The MetroDrummer can also be used as an electronic metronome for our classic teaching exercises by pressing the METRONOME button

Furthermore, with MetroDrummer it is possible to synchronize our midifiles with the various rhythms, for example to perform a MEDLEY live by playing the various midifiles that we will perform at the same rhythm.

Click on MIDIFILE SYNCRO *(key: 9)* so that the first midifile and then all the other midifiles that we want to play will start with the present rhythm while with STYLE SYNCRO *(key: 0)* it is the midifile that synchronizes the rhythm of the MetroDrummer.

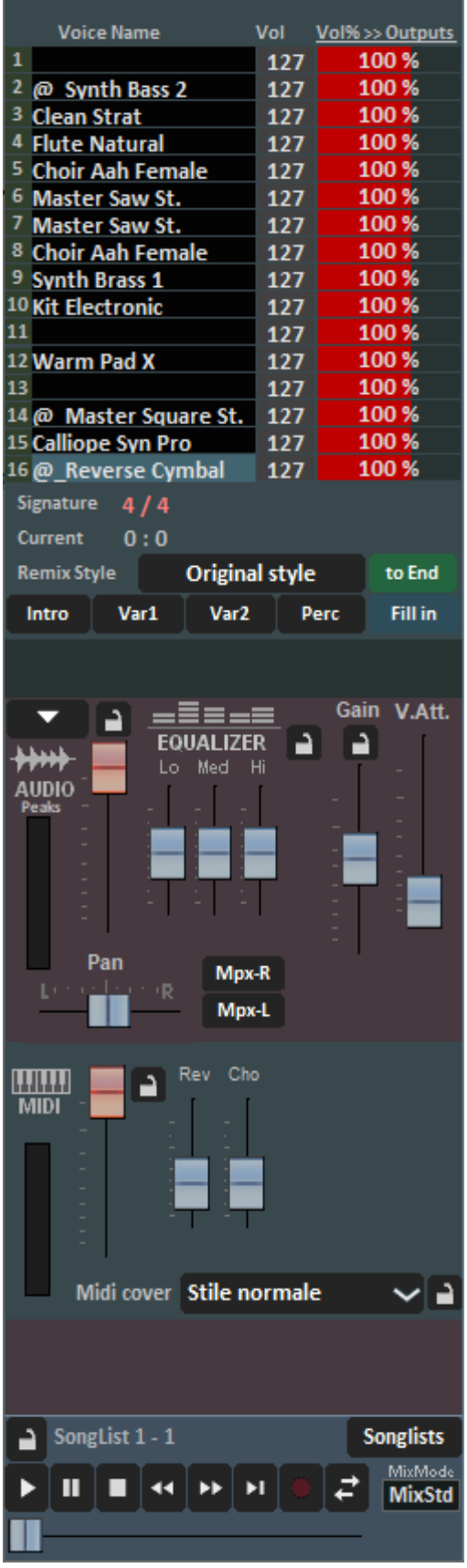

# Other Controls → **MIXER** [X] **PHILER**

The Mixer window located on the left side of the "Performance" screen allows you to keep under control various parameters both midi and audio.

The 16 tracks of the midifile will be displayed on the upper part.

In the first column **VOICE NAME** we will find the various instruments that make up the midiifle

By clicking on the **VOL** (volume) column we could mute the related track which will turn red.

The **OUTPUTS** column referrs to the midi output of the related track.

Click on an item to open a drop-down menu and make a choice, among which it will be possible:

**CHANNEL DETAILS**: a window will open where various parameters relating to the track in question will be displayed and, if necessary, can be modified

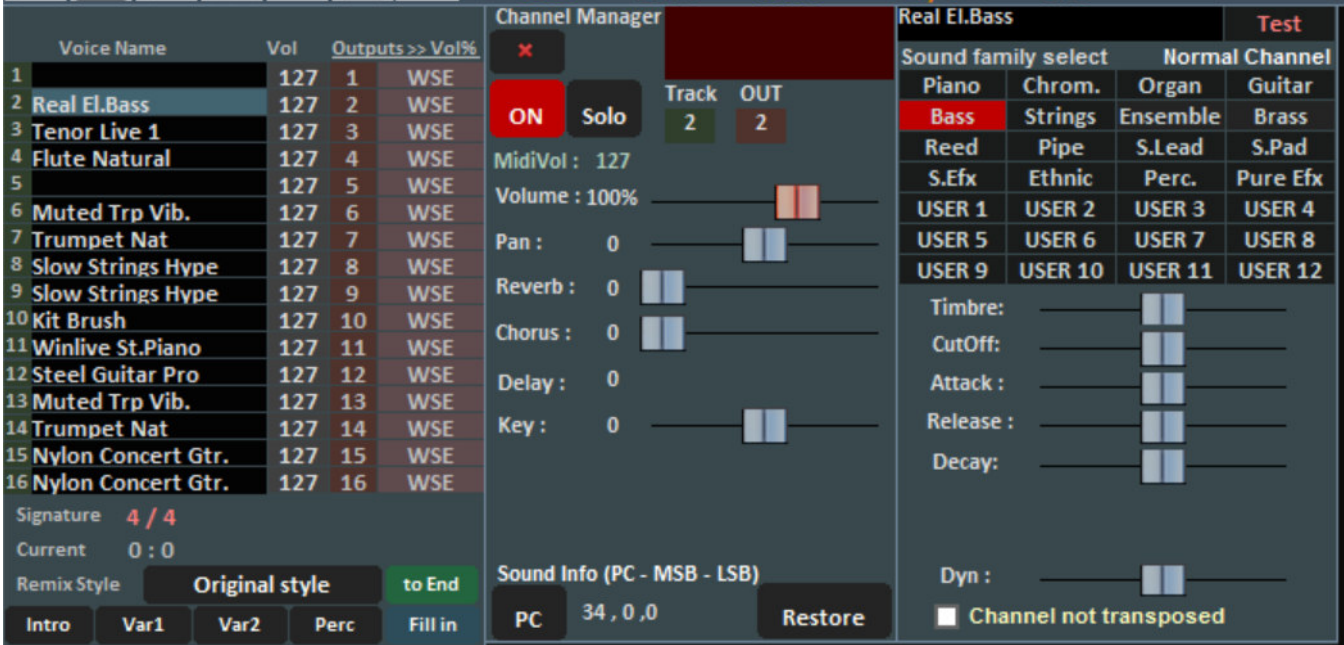

**The detail** (in the mixer, click on the name of an instrument)

From this window it is possible to control in detail the functions of a track, choose the instrument from a family of sounds, the Track, the Volume, the Pan, the Chorus, the Delay and Reverberation (in case of expander), the Key  $(+/- 12$  semitones), the activity and put it in "solo". The abbreviation 'PC' identifies the transmitted Program Change number.

It is possible to edit the sounds by varying different parameters (only works in the case of expander):

- Stamp: increases or decreases the resonance;

- CutOff: increases or decreases the frequency cut;

- Attack / Release / Decay: regulates the envelope of the sound, according to the following scheme:

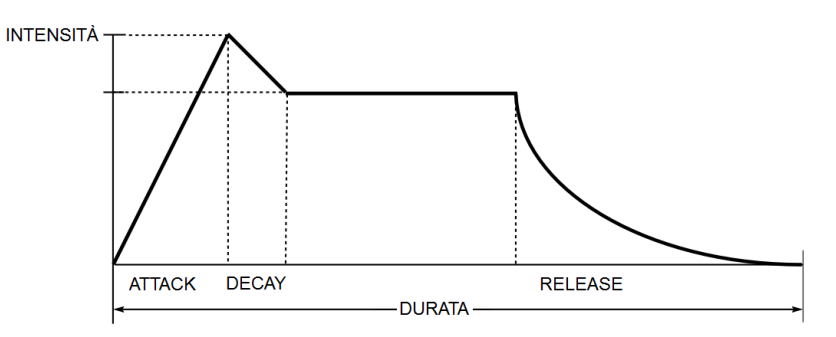

The screen, in case of selection of Channel 10 / Drum, changes as follows:

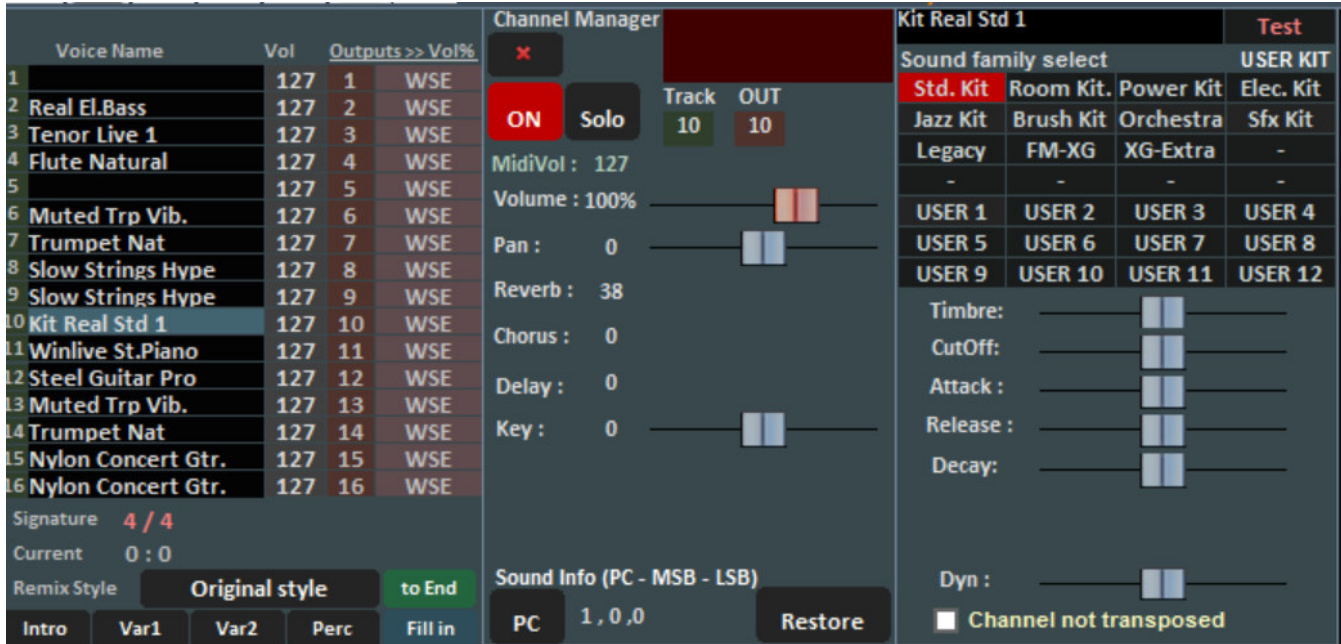

This will display the standard DrumKits instead of the sound families.

It is possible, if an external tone generator is used, to choose also non-standard DrumKit by displaying the relative Program Change.

**ON-OFF**: enable / disable the relative track

**SOLO**: solo it

**ALL ON**: reactivate all midi tracks.

**RESET ALL TRACKS**: with this function, all changes made will be canceled and you will return to resetting the sounds and functions of all the tracks.

Through the **REMIX STYLE** it is possible to change the style of the song, choosing between the various styles and being able to apply 2 types of variation and the use of percussion, the intro and the end of the style. This is obviously valid only for midi file.

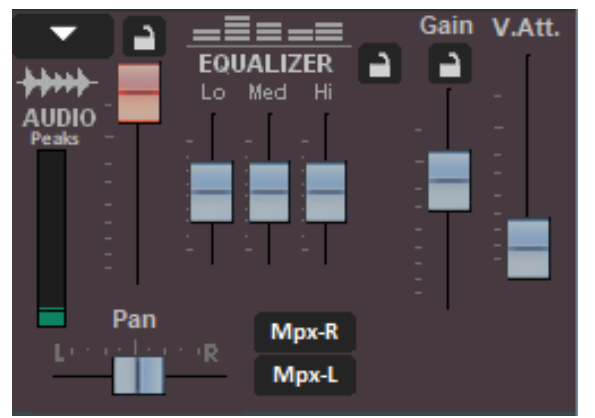

# **AUDIO SECTION**

In the Audio section we find the **Volume** Fader to adjust the level of the output audio, the three faders for **equalizing** the sound, **Gain** adjusts the gain of the audio backing track, the **V.Att** fader regulates the attenuation of the voice. For the first three, it is possible to secure them for all audio bases by locking the relevant lock. At least **Pan** and right and left channel management for **MPX files**

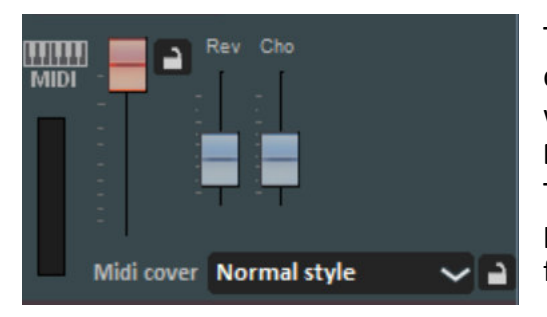

The MIDI section features a **volume** fader to increase or decrease the same (with the lock closed all the midi songs will play at the same volume), and the faders to dose the **Reverb and Chorus** level of the midi song. The **Midi Cover** function allows you to choose one of the preset registers in order to vary the instruments suitable for the selected style.

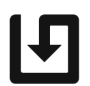

We remind you that all the changes described above can be saved virtually and then stored in the database by clicking on the **QUICK SAVE** button **[CTRL+S]**

# Other Controls **VISUAL MIXER** [CTRL+X]

Displays a mixer horizontally with which we can control the various tracks of the midifiles or of the audio multitrack songs

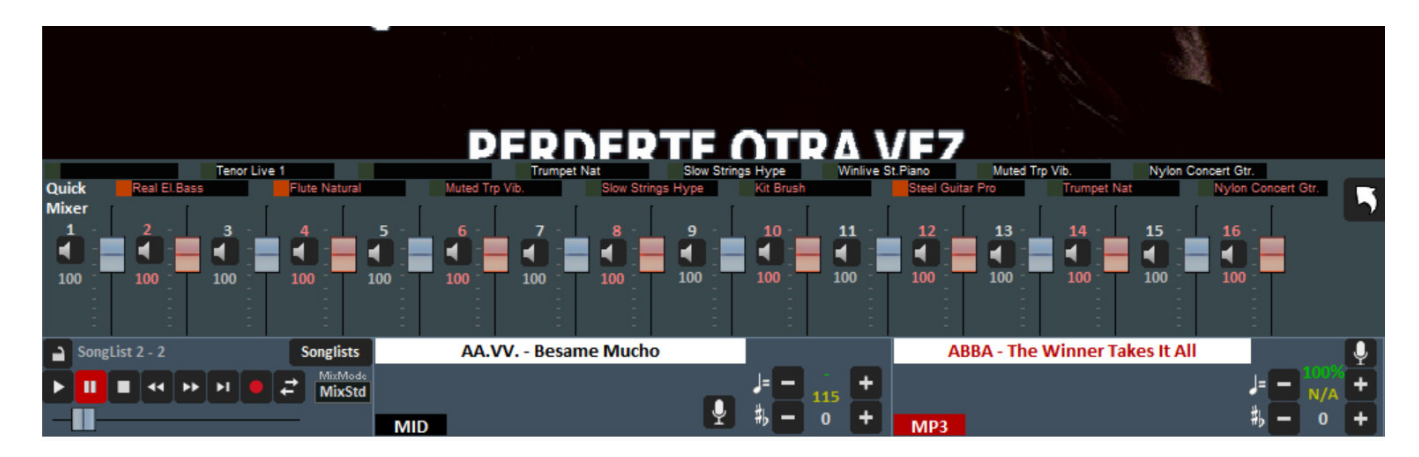

# Other Controls → **MELODY BAR** [E]

It is activated and deactivated via the "View" menu -> Melody Bar or by pressing the MDB quick command or by using the letter key **[E]**. We strongly recommend how we will reiterate the use of the PC keyboard keys instead of the mouse several times. With a single press the screen, like the one below, will be displayed, describing chords and melody notes. Obviously this only for midifiles

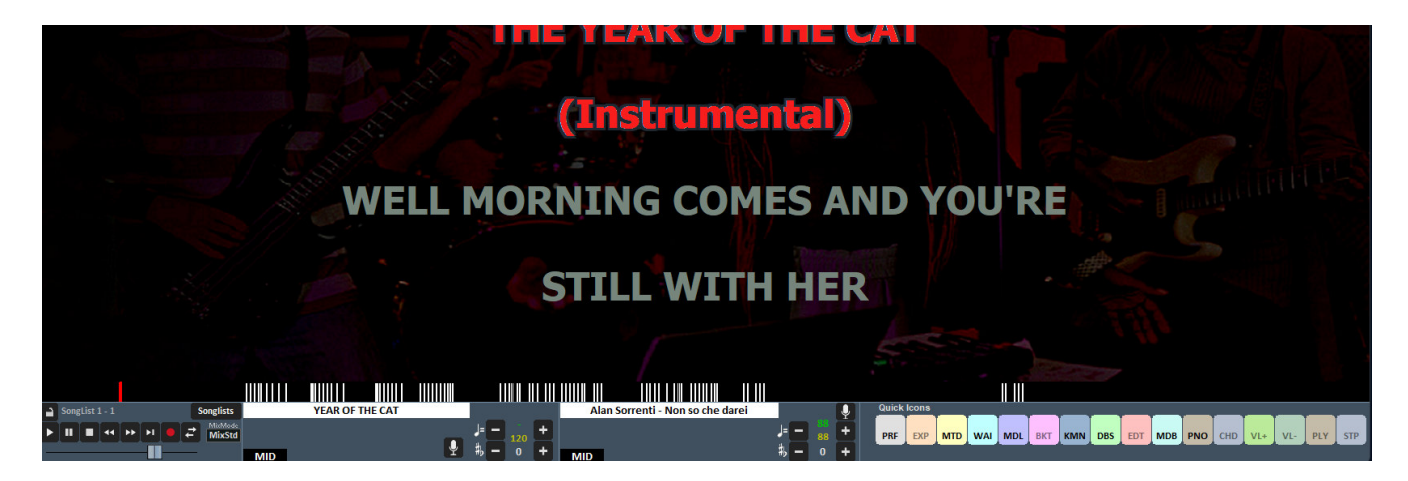

# **Other Controls → SAMPLE PLAYER [S]**

**SMP** 

By pressing the button  $\lim_{n \to \infty}$  you can access the Sample Player or by pressing the **[S]** key

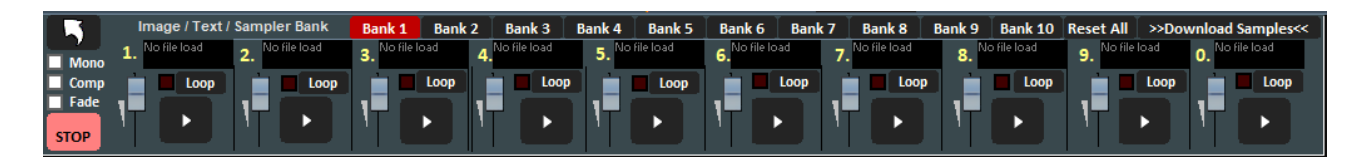

With this function, it is possible to reproduce quickly, even during the execution of a song, sound effects, images, pdf, texts or Audio Loops.

It is possible to have 10 Banks of 10 Samples each, for a total of 100 samples.

To upload the samples, click on the box next to each sample (when no sample is loaded, "No file Loaded" appears) and choose the file from the dialog.

For each sample, you can adjust the volume. You can play the samples in Polyphony, or, by checking the **Mono** option, play them in Monophony (i.e. if one sample is running, and another is recalled, the running sample is terminated).

The **Comp** option allows, if checked, to activate a general compressor on the samples, that automatically uniforms their volume.

With **Fade** selected, it is possible to fade when the sound effect ends.

During the Performance, it is possible to access the sampler just pressing the [S] key, and then pressing keys [1] to [0] on the keyboard. To stop the reproduction of the samples in a forced way, press the [\] key.

It is possible to download additional audio samples by clicking on **Download Samples**

# Other Controls **WINLIVE DJ CONTROL** [CTRL+ALT+J]

Section with typical Djs mode with BPM recognition for Audio files, effects in real time and several tools available. Allows you to perform both manual and automatic mixes

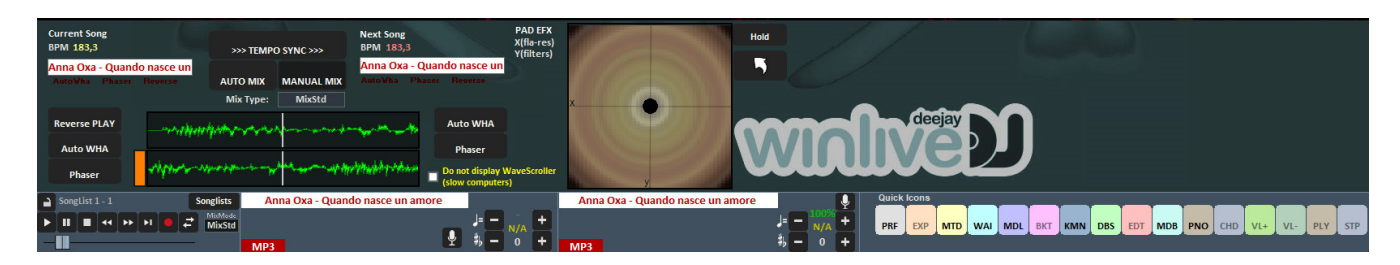

To perform the Automatic mix with the first track in play and the second one booked, just click first on Tempo Sync and then on Auto mix, in this way Winlive DJ will automatically switch from one track to another.

In order to mix manually, so with the first track in play and the second one booked, just click first on Tempo sync and then on Manual mix. In this case, you will find a writing in red (Mix %). Click on it to advance the mixing percentage and gradually switch from one track to another.

In addition to the various ways of mixing, the Winlive DJ also allows you to insert effects such as Reverse Play, auto WHA and Phaser that can be used through the pad on the right.

# Other Controls → SUBTITLE KARAOKE MONITOR

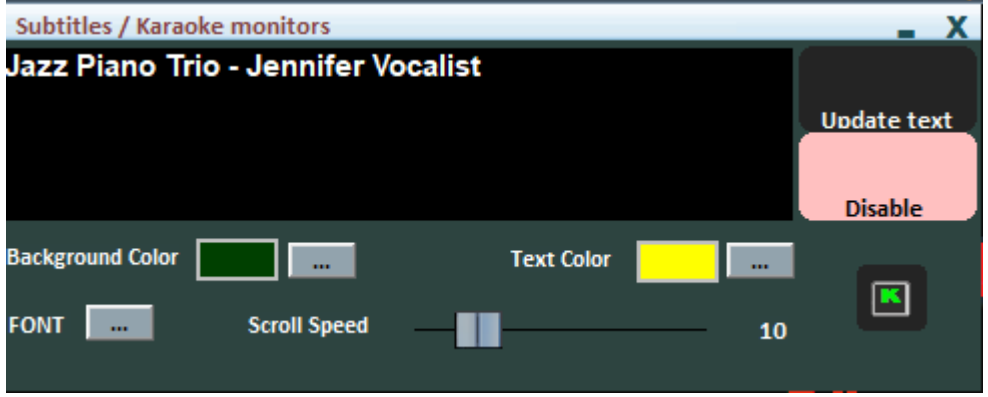

This setting allows you to insert a sliding subtitle at the bottom of the karaoke monitor allowing you to set the colour, font, background, size and speed of passage of the subtitle. It is useful when you want to launch messages to the public in combination with karaoke is playing.

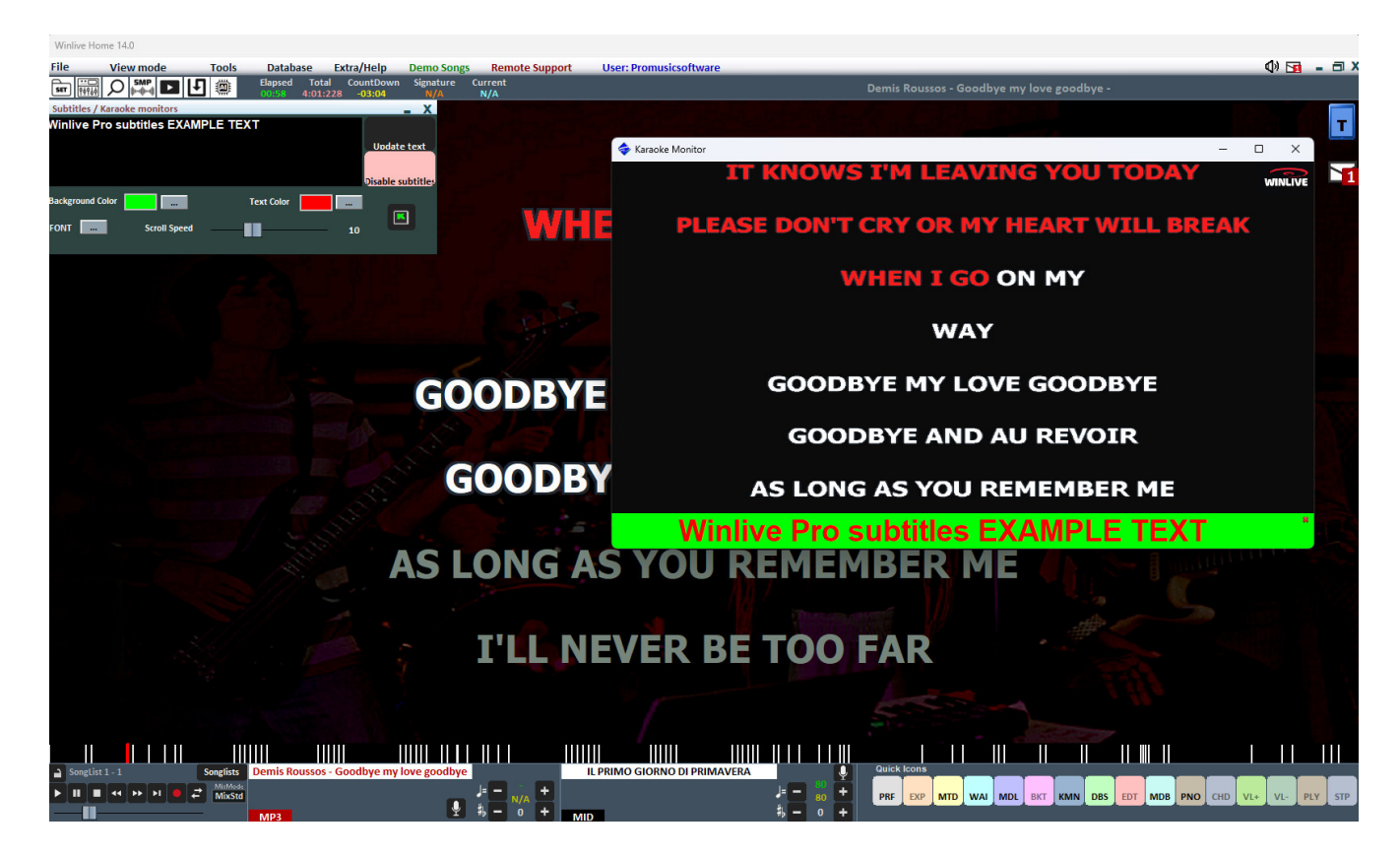

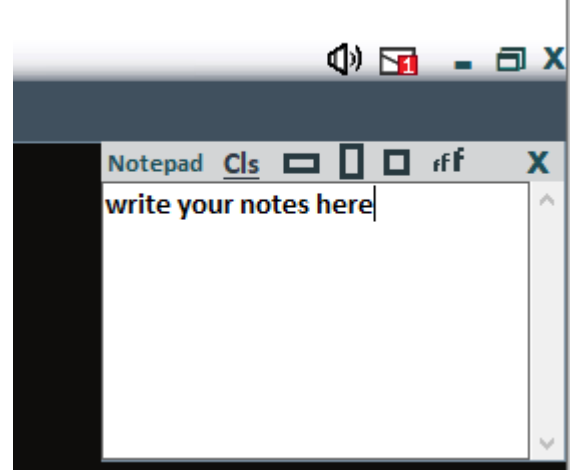

# Other Controls **CLIPBOARD WINDOWS** [CTRL+N]

It allows you to view a small Notepad in various formats where you can write notes during your performances. By clicking on CLS you can delete the entire contents of the Notepad. We can also select the size of the clipboard window by simply clicking one of the three dimensions. Also you can, enlarge or shrink the font.

# Tools menu

## **OPTIONS**

In this function and in the submenus you can customize the program according to your needs. We remind you that WINLIVE, leader in its category for 30 years, has collected the requests and listened to the needs of thousands of musicians and singers all over the world so as to be able to adapt the program in a personalized way. *(see paragraph)* 

### **Fditor**  $\rightarrow$  **SONGLIST EDITOR**

You can access the SongList Editor by the Tools menu  $\rightarrow$  Editor  $\rightarrow$  Song list editor or, im performance mode, by clicking on the bottom left next to the name of the SongList. SongList Editor

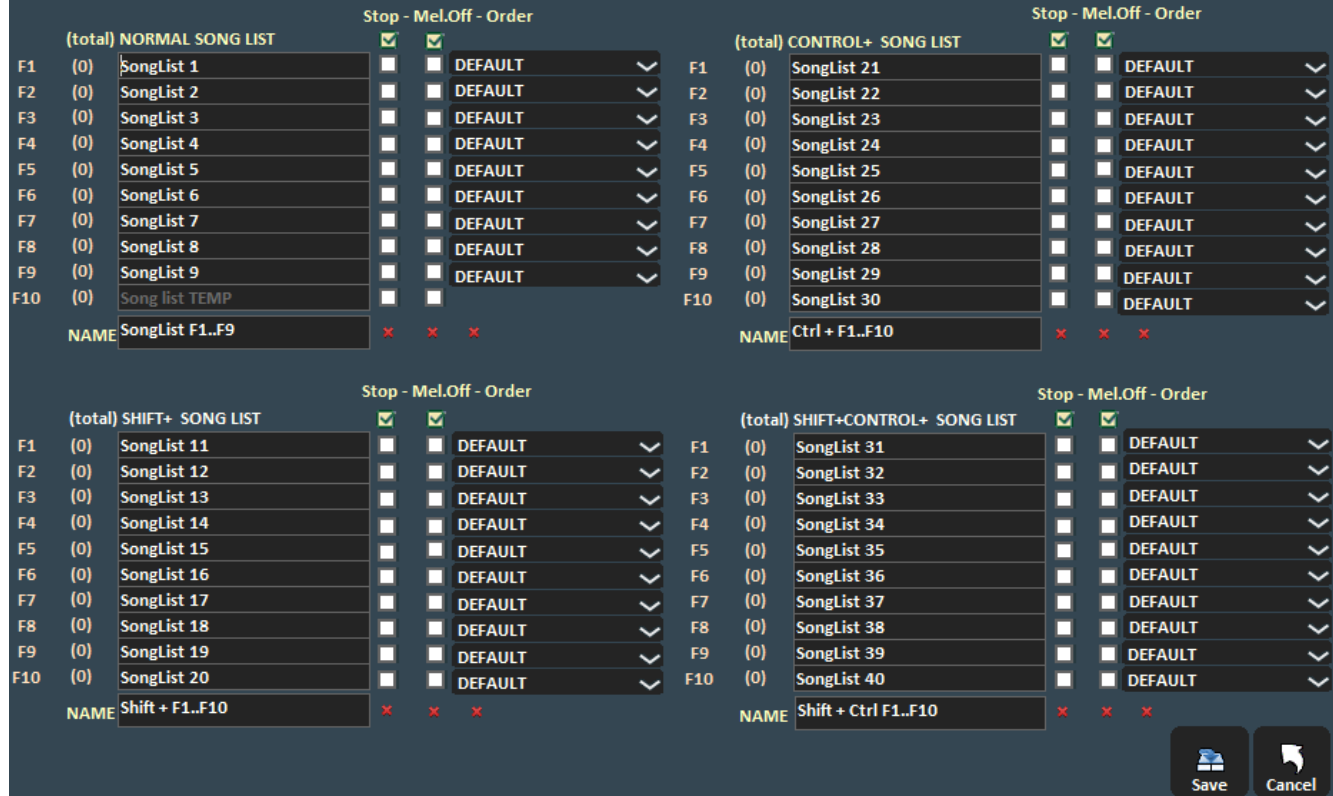

In order from the left we will find:

- the corresponding key to recall the Songlist;
- the number of songs in each Songlist:
- the name of the Songlists
- by ticking the STOP box, the set list will stop playing, while not ticking it allows continuous play;
- by ticking the MELODY box, each song in the list will be played without the melodic guide (midifile);

- the ORDER function provides a drop-down menu from which you can select the order mode in which songs will be played (if we indicate TITLE, for example, we will have an alphabetical order, rather than by ID, by interpreter, by author and so on).

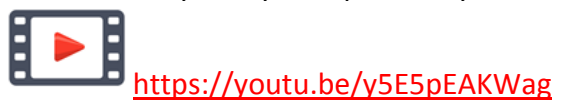

# **Editor → MIXING EDITOR**

Mixing Editor can be accessed via "Tools" menu $\rightarrow$  Editor **Mixing Editor** 

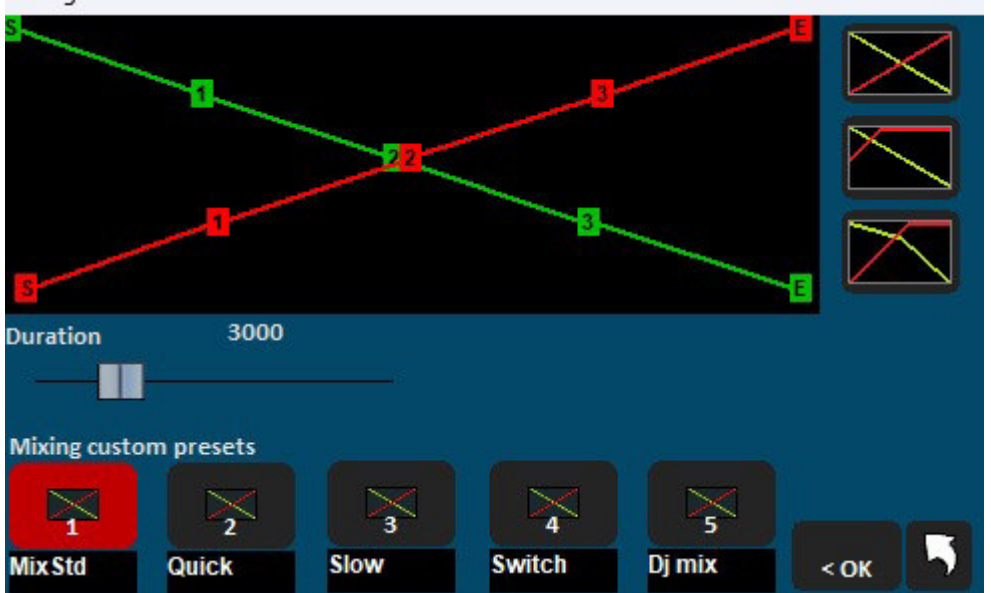

With the mixing editor, you can set the progress and duration (in milliseconds) of the Cross-Fade, i.e. the mixing of two songs. We remind you that mixing between 2 midifiles is not possible. In this case we will pass from the first to the second song, by fade out and not mixing

The green line indicates the ending song, while the red line indicates the song that will be merged together with the first one.

By default, Winlive will adopt a linear type behaviour, with a progressive and constant lowering of the volume of the song to fade, simultaneously with a progressive and constant increase of the volume of the following one. You can select five pre-set curves, or draw a custom curve.

### Utility  $\rightarrow$  FILE TRANSFER

By clicking on this item we can transfer all the data present from the c: \ Program Files folder to the Documents folder thus obtaining unrestricted access**.** 

### Utility **→ OPEN FOLDER WINLIVE DOCUMENTS**

This utility will allow us to locate and directly open the Documents folder where Winlive files will be present.

#### Utility  $\rightarrow$  **OPEN VIRTUAL FOLDERS AND STORE**

Windows creates hidden folders where Winlive in previous versions stored important files such as the database. To access these particular folders directly click on this function..

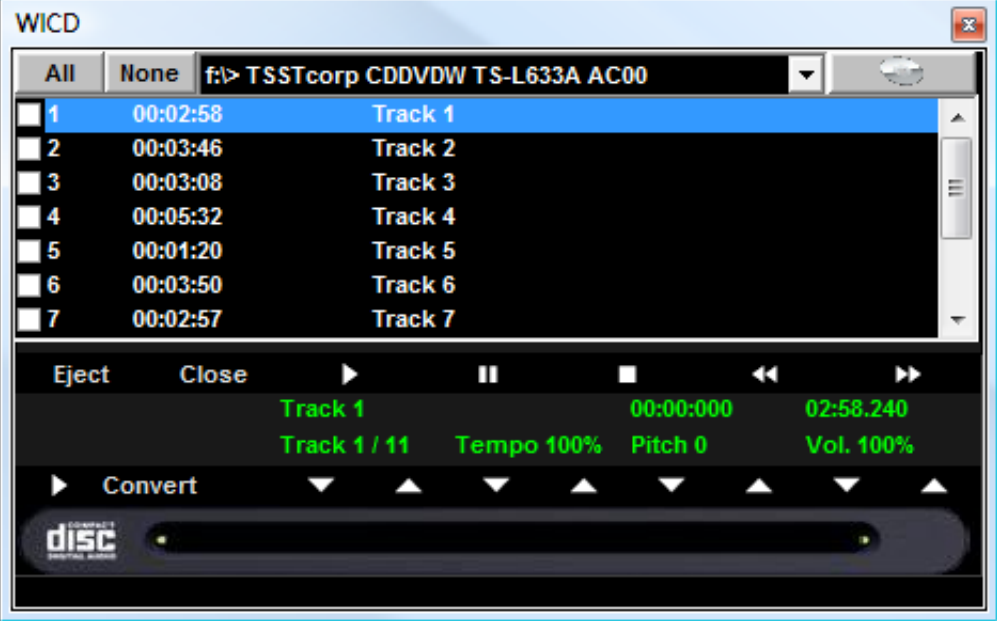

#### Utility → **START WINLIVE CD PLAYER / EXTRACT**

With this function, it is possible to extract tracks from Audio CDs and save them in Wav or Mp3 format.

It is necessary to select them (you can select them all through the "All" button or select them manually by clicking on the first column), then click on the Convert button.

You can choose between uncompressed Wav (Wave not compressed) and Mp3, varying the quality according to your needs (eg "Minimal Only for voice store" generates a low quality file with the smallest footprint on disk, while "Maximum quality" generates a high quality file, but also with the largest disk size).

**The peculiarity of this CD player is that it has the advanced features of commercial DJ CD players, that is, it allows you to change the tempo and intonation (Key) in real-time.** 

# Utility **GUITAR TUNER**

The guitar tuner could not be missing to make happy guitarists and other musicians.

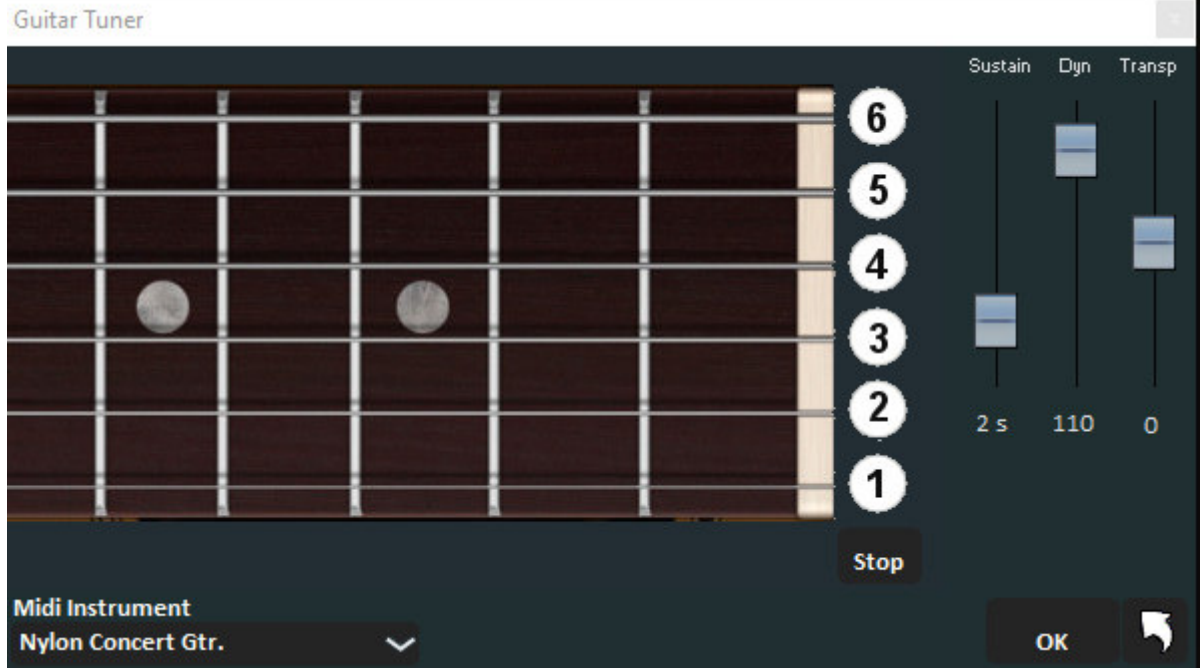

We can choose the tuner sound, the length of the sound (sustain), the dynamics (Dyn) and the Transpose.

# **WINLIVE AI Audio processor (paid service)**

This service, which can be purchased by subscription, allows you to analyze an audio or video track and split it into several tracks.

**Accept the terms and conditions before continuing.** 

Winlive Al audio processor

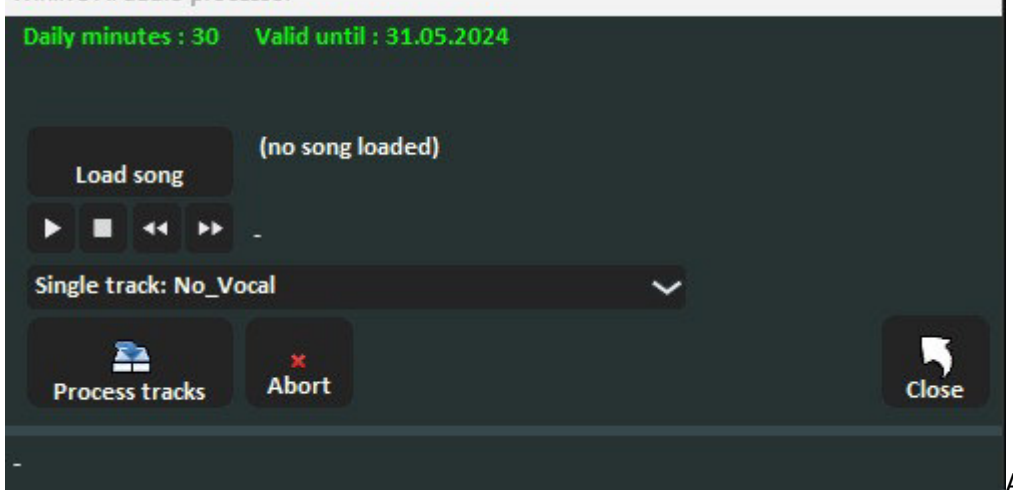

At the top are the

daily minutes and the expiration date of the service.

The minutes to be scaled are given by the duration of the track to be processed. For example, an audio song of 3 minutes and 40 seconds will scale our daily count by only 3 minutes.

By **Load Song** we load the song we want to process.

The buttons below allow us to put it on play, stop or go backward or forward.

With the drop-down menu we can choose which function we want to use:

- **Single track: no vocal**: saves to an audio file excluding the vocal track.

- **2 tracks: Vocal/Music:** saves in **\*.Zip** format or in **\*.wmt** format (Winlive multitracks) the two separate tracks (vocal and music part)

**- 4 tracks: Vocal/Drum/Bass/Other**: saves in **\*.Zip** format or in **\*.wmt** format (Winlive multitracks) the 4 separate tracks (vocals, drums, bass and other parts)

- 6 tracks: Vocal/Drum/Bass/Other/piano/guitar: saves in **\*.Zip** format or in **\*.wmt** format (Winlive multitracks) the 6 separate tracks (vocals, drums, bass, guitar, piano and other parts) Clicking **Process tracks** starts the operation.

For **video files** only the first function can be used (**single track: no vocal**) thus obtaining a video file without the vocal part.

The processing is done on high-performance servers equipped with **artificial intelligence (AI)** algorithms so an Internet connection is required for these operations.

The **artificial intelligence algorithms** are self-learning, which means they become increasingly accurate over time.

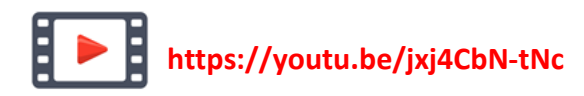

#### **VIDEORECORDER**

In addition to the automatic saving in Video from the FILE menu we can record a video by capturing it directly from our screen. Clicking on this function will open the following screen

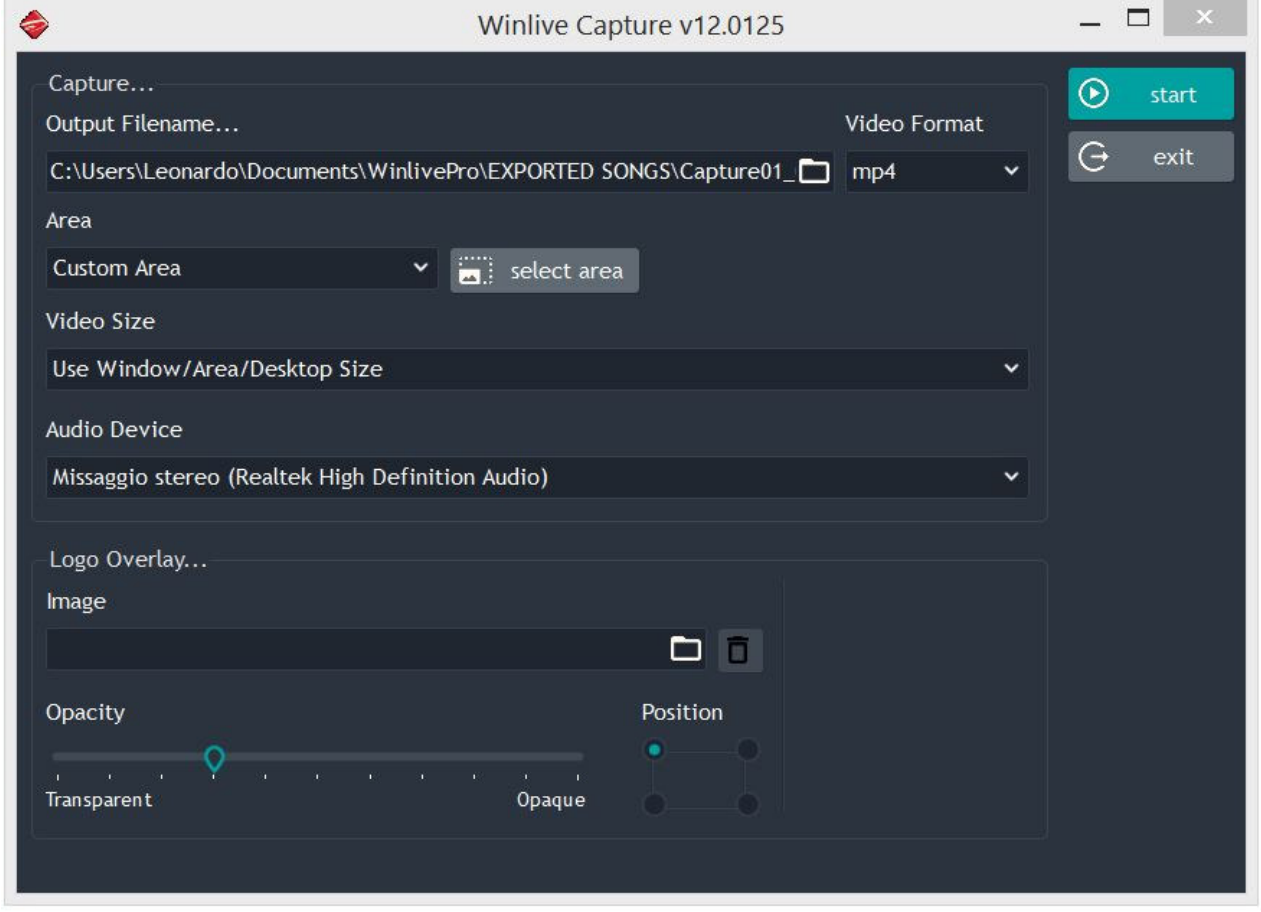

OUTPUT FILENAME: We can decide what name to give to the file and where to save it VIDEO FORMAT: select the type of file to save (mp4 or avi)

AREA: the area involved in the video saving is indicated.

CUSTOM AREA: click on select area to select the size of the area

WINLIVE PRO 12.0: select the area corresponding to the main Winlive window

KARAOKE MONITOR: select the area corresponding to the karaoke monitor

MONTOR 0: selects the entire area corresponding to the main monitor

MONTOR 1: select the entire area corresponding to the Secondary monitor (if present) VIDEO SIZE: determines the resolution of the video format

LOGO OVERLAY: here we can decide whether to superimpose one of our images on the video and decide both the position and the opacity

### **GUIDE**

The manuals and audio and video media for the program are displayed

## **SUPPORT**

The current version of the program is displayed. The personal account, serial number and related license. It is also possible to log into your account on the Promusicsoftware website.

### **REPAIR / INSTALL VIDEO CODEC**

It can rarely happen that, especially due to Windows updates, video files are not played properly (no sound or no video). This feature allows us to restore everything. For example, if we launch a video and we do not hear the audio, we can click on the following function then OPEN FOLDER and finally launch the K-Lite Codec Pack 1205 Basic file. Continue until you install the codec package. At the end of the installation we will hear the missing audio

## **UPDATES**

**This function will allow us to verify that there are new updates to the program, free or paid.**

# Performance mode

nlive Home 14.0  $\mathbf{D}$  is  $\mathbf{D}$  $\frac{file}{\text{Im}\left[\left|\frac{1}{\text{Im}\left[\frac{1}{\text{Im}\left[\frac{1}{\text{Im$  $\mathbf{r}$ 7 **WINLIVE** MTD WAI MDL DT MDB PNO CHD

Below is the ''Performance'' screen of WINLIVE HOME SYNTH 14

# **The SongList**

Songlists The SongList is the ''heart of the program'' accessible through function Keys or The name of the song will be showed in the grid (as set in the database) as well as the typology, so

the file format, indicated by a specific colour.

The songs with lyrics are distinguished by the icon  $\Box$ .

The cursor buttons (the 4 arrows) of the keyboard can be used to select the files.

There are a total of 39 SongLists (or playlists) that can be called with buttons:

- **For PC Windows**
- **from F1 to F9** *(from playlist 1 to 9)*
- **Shift + [ from F1 to F10 ]** *(from playlist 11 to 20)*
- **Ctrl + [ from F1 to F10 ]** *(from playlist 21 to 30)*
- **Shift + Ctrl + [ from F1 to F10 ]** *(from playlist 31 to 40)*
- **For Mac**
- **Press the function keys (as PC windows)**
- **Push the button ''?'' and type the playlist number** *(from playlist 1 to 40)*

In addition, it is possible to set special SongLists:

**- F10** (temporary SongList) it is possible to add songs from other SongLists by pressing the button '**INS**' or clicking the right mouse button then '**add to F10**' or by selecting the song and pressing the

+ button

**- F11, F12** (song folder list) it is possible to add all files of a folder to one of the two lists, to set a

 $\boxed{\mathsf{ser}}$ folder push from keyboard '**\**' or

The combination of buttons **Shift + F11** or **Shift + F12** of the keyboard allows you to view the whole database in a single SongList

The button **BACKSPACE** or **Q** opens the research bar (picture below)

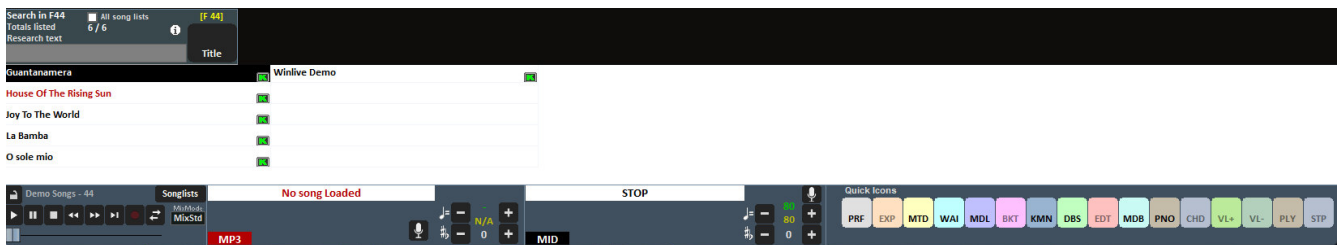

The research can be done on the single SongList or on everyone else (putting the check on ''All The SongLists'')

It is possible to scroll the results through the button "**TAB**" of the keyboard, for example a research of ''HELLO'' will give you results such as ''HELLO DOLLY'', ''I SAY HELLO'', and so on.

# **POPUP MENU**

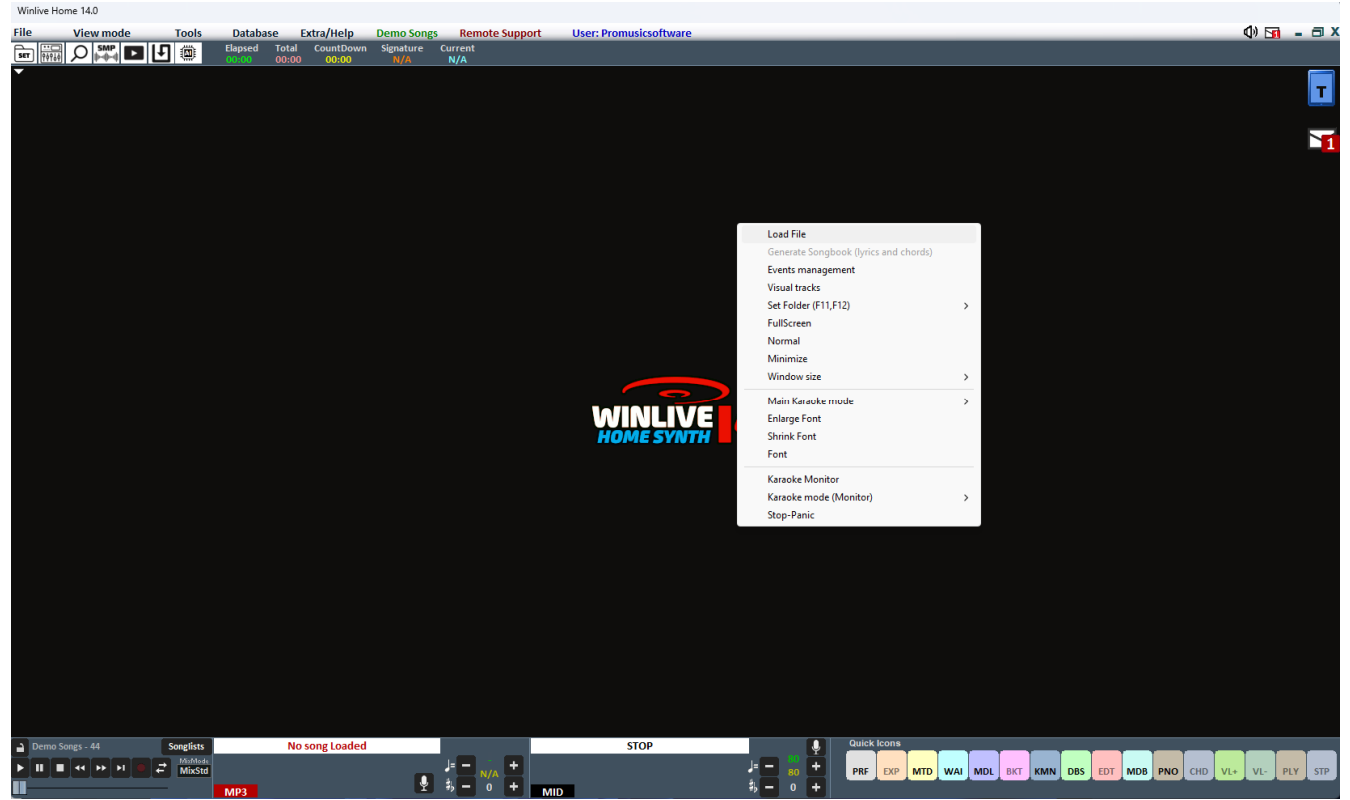

Clicking on right button of the mouse, on the main screen of Winlive it is possible to open a Popup Menu, from which you can have access to different functionalities:

- **Load File**: read files quickly without inserting them in the database;
- **Set Folder**: quick access to SongFolder List (F11 and F12);
- **Fullscreen**: full screen view of the main screen;
- **Normal**: restore the view with menu and control bar;
- **Minimize**: the picture of Performane is closed as icon;
- **Window size**: allows to reduce the window dimensions;
- **Karaoke mode**: allows to choose the different modes: Multiline scrolling karaoke, Classic (2

lines), Modern Style (4 lines), Music stand Mode, Music stand 6 lines, 2 lines at the top (karaoke styles), line by line (6 rows) or no karaoke;

- **Enlarge Font**: allows to enlarge the font dimension;
- **Reduce Font** : allows to reduce the font dimension;
- **Font**: allows to change font type, style and dimensions;
- **Use background image:** displays or removes the background image**;**
- **Monitor Background:** allows you to load an image as background
- **Karaoke Monitor**: allows to enable the second screen (see dedicated section);

• **Karaoke Monitor mode**: allows to choose the view mode of the monitor and the dimension of font;

• **Stop-Panic**: stops the playback of the files and re-initialises any expander;

### **CONTROL BAR**

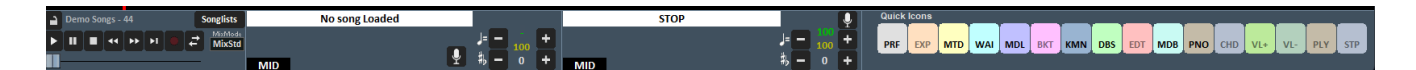

The CONTROL BAR is divided into 4 parts, the left part (transport bar) is reserved to control buttons of the song, the second part is related to the song which is playing at the moment (Main Song), the third part to the song which has been booked (next song).

The fourth part is composed of a series of buttons, quick to access to different functions and mode QUICK ICONS (these quick buttons may not be viewed if the monitor resolution doesn't allow it: for example netbook or notebook with low resolution screen)

Through the buttons placed in the bar below it is possible to control:

Melody channel (on or off) for the midis;

The tempo in BPM compared to the original tempo for midifiles;

The key change for midi, audio and video files.

Once the time and the custom tone are set (also for volume and other parameters which can be checked from Mixer- see dedicated section), it is possible to save these parameters virtually in the database, pushing the button  $\boxed{[+]}$  placed up. So, every time you will launch the edit file, this will

be performed with all the made changes and the modified parameters will be conserved also after quitting the program.

By clicking on the song title or on the Artist, you can access the **Quick Edit** function.

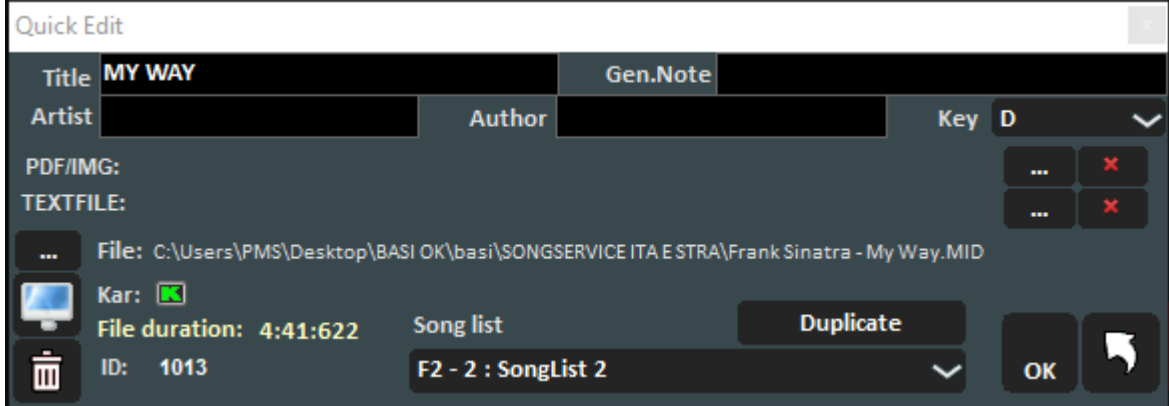

This function allows so the quick editing the Title of the song, It is also possible to associate an image / pdf or text (txt,rtf)

We can replace the source file by pressing on the left on the image with 3 dots

Through the button  $\mathbf{I}$  it is possible to locate quickly the file on Hard disk

With the button  $\mathbb{I}$  it is possible to cancel the file in the database (the physical file stays instead in Hard disk). Clicking twice on the icon  $\Box$  it is possible to choose arbitrarily whether the song has lyrics or not.

# **PRE-LISTENING**

To use this function correctly you need a second audio interface (see chapter Options). It is accessed by clicking on the button  $\Box$  after booking an audio song (MP3 or WAV).

![](_page_34_Picture_2.jpeg)

For a quick setting, pause at the right time (typically SPACEBAR) and then press ENTER or click on

the button  $\blacksquare$ . When called, the song will start from the chosen cue point.

For more detailed use:

With the Set key (J) it is possible to set the starting point of the song, and with the Test key (H) it is possible to preview the song from the set point. With the << or >> transport keys it is possible to edit the starting point precisely. It is also possible, via the Gain bar, to set the volume of the song. Once the pre-listening is finished, you can confirm the cue point with CueOK (or G key) and exit by

saving the changes with the key  $\|\mathbf{L}\|$ , or exit and cancel by clicking on When the song being played ends, or mixing  $(Y \text{ key})$ , fading out  $(Q \text{ key})$  or immediate start (send), the booked song will start from the point set during pre-listening.

#### VIRTUAL KEYBOARD

![](_page_35_Picture_1.jpeg)

Enabled by pressing the button  $\Box$  at the top right of the video in Performance mode, Virtual Keyboard allows you to activate this screen as shown in the photo below:

![](_page_35_Picture_53.jpeg)

It allows you to use the basic commands if we use WINLIVE on TABLET WINDOWS or touch screen. The F1 / F9, Shift F1 / F10, Ctrl F1 / F10, Shift + Ctrl F1 / F10 keys are used to select the SongLists; The names of the various songlists are given.

Esc closes the list.

the left and right arrows scroll the list in the commanded direction.

the + F10 and - F10 keys remove or add songs in the provisional list F10.

Start, allows you to start playing the selected song.

Mix, allows mixing between one song and the next.

the X button closes this screen.

### **AUDIO TRACK RECORDING**

This function allows you to record an audio track on a song (midi, audio or video) included in the database

![](_page_36_Picture_2.jpeg)

Start a song and press the record key:

![](_page_36_Picture_105.jpeg)

From the panel you can select the Audio device, Line and input Volume that has a signal adjustment fader. The Filename indicates the saving path of the recorded track, but it is possible to change it by typing the appropriate key.

WAV Format indicates the standard format for saving the track, but this can also be changed. By clicking on **Start Test** you can perform a recording test by checking the incoming volume level. At the end of the test, the button **Stop test** allows you to return to the initial condition. The **Start record** and **Stop** buttons are used respectively to start and end recording tracks. The recorded track will be associated with the song in database in the MEDIA column and in performance a **Second Track** window will appear next to the song title.

Clicking on **Second Track** will open the following screen:

![](_page_36_Picture_8.jpeg)

From left to right you will find: the volume of the second track, the FX1 and FX2 effects that you can combine with the second track and their levels.

Below with Offset (ms) we can anticipate or postpone in milliseconds the second track with respect to the song.

Everything can be saved virtually with the quick save button

*Note: at the moment this function is not enabled on Mac OSx* 

# Database mode

Below is the **DATABASE** grid of WINLIVE HOME SYNTH 14

![](_page_37_Figure_2.jpeg)

From **Performance** it is possible to access the database by clicking on the menu at the top **Database -> Database** or from **View mode -> Database** or by clicking the quick button (quick icons) DBS

It can be accessed without using the mouse by pressing the **[CTRL+ALT+D]** keys WINLIVE HOME SYNTH 14 allows you to manage multiple databases.

• To create a new database press the button:

Winlive will ask whether to save the already present database, after which it will empty the current database.

• To open an existing database press the button:

Winlive will ask you to specify the name of the database to open.

• To save the current database with a name press:

Winlive will ask you to specify the name of the database to save.

**Warning:** creating a new database, or restoring a backup, will delete the one previously created if you do not save it.

![](_page_37_Picture_12.jpeg)

# **- Edit the cells**

You can change the cells values by double clicking on each cell if you are in "Selection" mode or by pressing the "E" key. You just need a single click when in "Edit" mode.

On some fields the entry process will be guided, on others it is possible to write directly inside, other fields are informative and it will not be possible to edit them, for example Type field, ID...

It is possible to edit some values quickly through the "Preview" window that allows you to listen quickly to a preview with new settings applied.

**Right clicking on a cell** (or on a selection of cells) allows you to access a menu through which you can perform various operations:

- **Select all**: highlight all songs **[CTRL+A]**
- **Reset selection**: cancels the selection of the tracks **[CTRL+N]**
- **Copy**: copy **[CTRL+C]**
- **Edit**: edit the selected cell
- **Sort A-Z**: sort in ascending order in the selected column
- **Sort Z-A**: sort in descending order in the selected column
- **Delete from database**: delete the song from the database but not physically from the hard disk
- **Move to List**: move the selected songs from one SongList to another

**- Create and save YTB file** (YouTube song): once a YouTube song is selected, it is saved into an external physical file. Do not forget that the YouTube file is a simple link to a YouTube video.

# -**Multi-selection**

If you hold down the CTRL key, you can select multiple songs in order to operate in groups. If you are in **Selection** mode, the song is deselected by clicking on it, while in **Edit** mode just click on any field to deselect everything.

# **Database columns**

Below is the sequence the columns of the database **ID:** indicates the number in chronological progression of the imported songs **SongList:** the belonging SongList is displayed **Title:** indicates the title of the song **Artist**: performer of the piece (artist) **Author**: author of the piece. **Genre** Notes: we can enter the genre of the song or annotations on the song itself **Type**: value not editable. Indicates the type of file (mid, mp3, video, etc.) **Karaoke**: value not editable. Indicates the presence of the text within the file. It is valid only for midi files and mp3s **Tempo**: value not editable. It is the time relative to the song **TempoP**: it is the edited time **ChOff**: indicates muted channels for midifiles **Transpose**: displays the changed pitch **Volume**: the standard volume of the song (100 means volume as in the original) **Media**: file associated with the song (for example associating a pdf, an image, a sound, etc.) **Textfile**: Text associated with the song (txt or rtf) **Order**: allows you to create a custom order of the songs in the set list When we want to create a custom order, we have to insert a series of numbers in order to create a numerical criterion

For example if we want to create a playlist with this personalized sequence

IMAGINE - YESTERDAY - MICHELLE - LET IT BE

We will insert these numbers for example: IMAGINE (15) - YESTERDAY (21) - MICHELLE (50) - LET IT BE (88). No matter what numbers we enter, the important thing is to create an increasing number sequence

After doing this, remember to assign this sorting order to this SongList in SONGLIST EDITOR

![](_page_39_Picture_4.jpeg)

**https://youtu.be/y5E5pEAKWag** 

**Key**: indicates the key of the song

## **Import of the songs**

Start entering some songs by clicking on the left side of the database. Select a folder and open it with a double click. The songs contained in the folder in question will appear. If the folder is located on the desktop or in Docs folder, we can view them simply by

![](_page_40_Picture_2.jpeg)

We can select a song, several songs (by holding down the CTRL key) or all the songs in the folder

![](_page_40_Picture_113.jpeg)

By clicking on  $\Box$  Import  $\Box$ , the selected files are imported.

Database Tool Window

![](_page_40_Picture_114.jpeg)

Now you can select:

- The destination **SongList**;
- **Rename songlist**: it is possible in this procedure to name our songlist;
- **Copy TO**: a secondary folder where to save the copies of the imported files;
- **MOVE**: the selected files are physically moved to another folder
- The **mute** channels for Midi files;
- **Use file name as title**: displays the name of the file as the title of the song (Title column) instead of the title that is usually included in the file itself;
- **Quick import**: speeds up the import by ignoring some information;
- **Do not import if it already exists in the database**: avoid uploading files down in the database;

- **Write Artist as folder name**: write the artist of the piece (Artist column) by taking information from the last folder that contained the above mentioned song.

**Note:** fast import performs the process extremely quickly but does not allow thorough checks on the integrity of the file and the MP3 tags.

In any case, files that are deemed invalid, such as Midi that have notes jammed or lacking vital information will not be imported in order not to compromise any user performance. In any case, at the end of the import a short report will appear about the imported and invalid files.

Attention: the integrity checks will not be provided on the files of the Song Folder Lists and on the files launched with Load File

![](_page_41_Picture_4.jpeg)

Respectively: deselect all, select all, select multiple and Database setup for changing display parameters.

![](_page_41_Picture_6.jpeg)

Set filters on the display based on the type of File and / or the SongList to which it belongs

![](_page_41_Picture_8.jpeg)

**In the order:** 

- Return to Performance mode
- Open a database (new)
- Save a database
- New database

#### **DATABASE FUNCTIONS**

![](_page_42_Picture_1.jpeg)

- Move the songs to another SongList
- Open Import Song window
- Delete song or song selection from database
- Delete all the songs now shown in the grid even if not selected
- Use file name as title for the selected song
- Search for a title among the songs on the grid
- Search for "orphan" files (files missing or with wrong path)
- Import the Playlists of Vanbasco

# **ORPHAN FILES (missing files)**

![](_page_43_Picture_1.jpeg)

To search for orphan files, click on the button **Tip:** positioning an icon on a small label will give a brief description

# **Orphan Files**

![](_page_43_Picture_47.jpeg)

The Orphan File Search feature allows you to scan the entire database looking for files that are missing in a way that may have been deleted or moved to another folder.

To find orphan files, press the "Check" button. Once the scan is complete, you can delete matches from the database (**Remove All**), or show them in the database. The Search function searches for all orphan files and once identified, the relative path in the database is automatically updated.

With **New path**, on the other hand, the new path is updated manually.

# **Options**

# **GENERAL**

![](_page_44_Picture_59.jpeg)

### **Stop at the end of each song**

Disables automatic reservation of the next song in the list

# **Stop of the song even if reserved**

Disables automatic song playback even if reserved

# **Random next song**

Randomly book the next song

### **Disable automatic song start**

Each song requested does not start automatically but is started with the enter key

### **Melody bar bottom or top**

Position the Melody bar when performing in performance

# **ADVANCED SETTINGS (expert users)**

*(It is recommended not to change the default settings unless you are an expert user)* 

# **Check for updates at startup**

If checked, it allows you to automatically check for updates at each start.

## **Language**

Choice of preferred language. Requires restarting the program

# **Database Buffer**

Set the memory buffer (in KB) to be allocated to the database. Requires restarting the program

# **(Video) Interface update**

Winlive will update the graphic interface every few milliseconds. Set the value according to the graphics processor speed.

## **Enable frame jump**

Mixing two songs delays the display of the image of the following video It is ticked to save resources on less performing computers

![](_page_46_Picture_0.jpeg)

![](_page_46_Picture_1.jpeg)

## **Device Midi**

It is possible to set a device for Midi both physical (Expander, Keyboard) and virtual (Roland VSC, Miscrosoft SoftSynth, etc.).

The Refresh key updates the list if you have just connected a new device.

### **Use Winlive Synth Engine (WSE)**

This feature allows you to use the digital sound bank of the WINLIVE HOME SYNTH 12 without being bound by external expanders.

**Out** 

Default output for the output of the Midi stream with the possibility of setting the right or left channel of the indicated output

### **Midi tracks Vol% (1-100)**

It allows the variation of the general volume of midi tracks in percentage.

**…** 

It allows you to select another digital sound bank (soundfont .sf2) With **X** you can reset and restore the Winlive sound bank

### **Start from the First Note**

If checked, it allows you to position yourself directly on the first note useful when opening the Midi File, thus allowing immediate access.

# **Stop on the last NOTE-OFF**

If checked, it allows you to end the song at the last NOTE-OFF, truncating any tail of the sound.

### **Midifile compression**

Enables compression of note dynamics of midi files according to the min and max values set below.

# **Midi melody channel**

Defines the midi channel for the melody (as standard set on midi channel 4)

![](_page_47_Picture_0.jpeg)

Winlive Ontions

![](_page_47_Picture_2.jpeg)

### **Resolution timer**

Midi messages are sent in bulk every tot milliseconds. Usually 10 milliseconds is the optimal resolution.

An increase in the timer decreases the CPU load but could clog the Midi device, a decrease better distributes the midi messages but could weigh on slow CPUs.

In general, the default working range within which the time is perceptibly precise varies from 5 to 30 milliseconds.

### **Midi Engine Multitasking**

The multitasking midi engine allows the execution of multiple midi streams simultaneously, increasing the loading and execution speed, excellent for computers with good performance.

### **Light Load**

Leave out some midi events like Pitch-bend, AfterTouch etc ...

Enable it only if you experience slowdowns in Midi playback.

## **Send Reset Sysex before the song**

Send the Sysex standard reset message before each midi song, the type of reset message (GM, GS etc.) can be chosen from the drop-down menu just below.

### **Program changes start at 1**

By convention, the displayed program changes can start from 1 instead of 0 (only for visual indication)

# **Ms waiting before the first note**

Indicates the waiting time in milliseconds before starting the midifile This mode is useful for older expander who need a waiting time to manage the flow of incoming midi data in an optimal way.

# **Flow optimization**

Optimize the data flow while playing the midi, it is recommended not to disable it.

# **Hide info extra song sysex**

*As description* 

![](_page_49_Picture_0.jpeg)

![](_page_49_Picture_89.jpeg)

On this screen you can set up to 4 audio outputs and the audio present in the video

# **Audio Device OUT 1 – OUT 2**

It is possible to set a device for the output audio typically a sound card.

The Refresh key updates the list if you have just connected a new device.

### **Video Out**

Indicates which audio device is used for video files

### **Audio Multitraccia vol % (1-100)**

Sets the volume for audio multitrack

### **Cut the initial silence**

If checked, it allows the execution of audio files starting directly from the first audible part. It is useful to check it if you want immediate execution even for audio tracks, especially CDGs that sometimes contain a silent part at the beginning that can last even more than 10 seconds.

### **Fast loading**

Ability to load on the fly, even faster on audio files.

The increase in speed is not very evident since Winlive is already very fast in a normal way. We recommend that you enable this option only if you really need to play the backing tracks in realtime as it may reduce the quality of the transpose on some sound cards.

### **Pre-Load Audio**

If checked, this option allows you to load the audio song into memory at the time of booking, so that when it is played the song starts faster.

# **MultiTask preload**

If checked, this option allows you to speed up the loading of the songs.

# **Time change without distortion**

It allows the change of time without the song distorting.

# **Audio Buffer**

Set the buffer size. Increase this parameter in case of interruptions when playing audio and video files. It is recommended not to decrease from the default value.

# **Do not change pitch for second track**

*As description* 

# **KARAOKE PICTURES**

 $M_{\text{in}}$ line Ontinez

![](_page_51_Picture_100.jpeg)

From this screen you can change the graphic theme of the program, the background image, customize the colours of the text and the background as well as the character of the Karaoke and more.

#### **Theme**

Allows you to select a graphic theme for Winlive.

The theme affects the background and colour of the text, the fill and the shadows or effects.

### **Use background image**

If checked, it matches by default the background image of the theme for all executions.

### **Random images from a folder**

It is possible to select a folder from which Winlive loads images randomly and associates them with each song.

### **Custom colours**

Allows customization of colours for text, fill and so on

By extra line, we mean the extra lines following the running text

#### **Background colour**

In the absence of a background image, it is possible to change the background colour **Font** 

It is possible to establish a character common to all the text display modes

### **Main Karaoke mode**

I come seven modes and parameters for displaying the text in the main monitor It is also possible to improve the graphic quality of karaoke (not recommended for "slow" computers)

# **Advance - Postponement lyrics**

Possibility of anticipating or postponing for a selected number of Milliseconds the scrolling of the text according to the criteria of Midi File or Mp3.

# **Priority midi karaoke format**

It may happen that several lyrics created with different programs are inserted inside the midifile.

In this case Winlive, according to some internal criteria, can determine, automatically, which lyrics to display.

Or one of two systems can be used: **Karaoke meta events** or **Sysex format M-live** 

# **Automatically optimize karaoke for mp3**

The mp3 text is optimized for a easily readable display

# **Optimize midi karaoke**

The text in the midi files is optimized

![](_page_53_Picture_0.jpeg)

![](_page_53_Picture_1.jpeg)

# **SongList sort type**

It is possible to choose the sorting order for all the SongLists

ID = insertion order, the last inserted will go to the end

TITLE = by title, INTERPRETER = by interpreter, AUTHOR = by author,

GENRE\_NOTES = for the genre of the song or for the relative annotations

TYPE = by type of song (e.g. midi, mp3, video, etc.)

The sorting order of the SongList can be selected by combining different fields.

You can use the Order field, which allows you to make a customized sorting of the lists as defined in the database. For a specific sorting for each SongList, refer to the SongList editor function in the instrument voice.

# **SongList cells**

Allows you to set the size of the cells. Setting two cells per row gives you the largest dimensions for the cells.

### **SongList columns**

Allows you to set the number of columns to be displayed in the SongList.

# **Font size / SongList cell**

It allows you to set the font size within the cells of all the SongLists.

# **Number of characters per cell**

It is used to set the maximum number of characters that each cell must have.

# **SongList colours**

It allows the variation of the colours displayed within the SongList, assigning a different colour for each type of file, as well as for the background and selection.

# **F** SongList font

Allows the adjustment of characters within the SongList.

# **Highlight orphaned files in the SongList**

This important function identifies orphan files, i.e. files whose path does not match the one in the database. If the files are blackened, it means that they are unplayable.

![](_page_55_Picture_0.jpeg)

![](_page_55_Picture_1.jpeg)

### **View Txt and Rtf also in Karaoke Monitor**

If checked, it allows the text to be displayed even within the Karaoke Monitor

### **TXT font**

Allows you to change the font, colour and size of the text beyond the background. It is also possible to center the TXT text and the RTF text

### **Automatic text scrolling**

When associating a text (txt or rtf) with a file we can decide the scrolling speed of the text. Remember that you can use the K and L keys to move forward or backward in the text.

![](_page_56_Picture_95.jpeg)

It is good to interact with these parameters only if you are fully aware of the structure and characteristics of the Mp3 + CDG (Graphic Karaoke) files.

# **CDG (expert users)**

# **Personal background on the CDG**

If enabled, use the current background colour instead of the original background colour in the CDG.

### **Use board on the GDG**

Enable border colouring in the CDG where available.

Disabling, by default, allows an improvement in the reproduction of CDGs on the computer that do not need a border like on a TV.

### **Bias-Colour**

You can adjust the RGB colour gamut (Red, Green, Blue), higher values result in greater brightness for the respective colour gamut.

## **VIDEO FILES**

**video Engine** 

Select the video "engine" to read the files

## **Audio direct in line OUT 1**

Enable if you want to route the audio of the video to OUT 1 output (Audio options)

### **Audio Delay**

Establishes the audio delay compared to video. It is used when there is no perfect synchrony between video and audio

# **OPERATIONS ON THE OPTIONS**

### **• TO APPLY THE OPTIONS IT IS NECESSARY TO CLICK ON "APPLY"**

## **• TO EXIT THE SCREEN BY LEAVING THE MODIFICATIONS CLICK ON "CANCEL"**

With **RESET (ALL)** the "factory" configurations are restored

With **RESET (Audio/Midi)** the "factory" configurations are restored. Only for midi and audio settings.

**USE SETTINGS FOR MINIMUM REQUIREMENTS** to set the minimum options compatible with less performing computers

# Extra/Help

# **GUIDE**

Manuals and audio and video media related to the program are displayed

# **SHORTCUTS**

**Here is a list of keys (shortcuts) and related functions:** 

![](_page_58_Picture_264.jpeg)

![](_page_59_Picture_314.jpeg)

# **Performance Display (With the SongList open):**

![](_page_59_Picture_315.jpeg)

# **Pre Listening**

![](_page_59_Picture_316.jpeg)

![](_page_60_Picture_116.jpeg)

# **Audio Sampler**

![](_page_60_Picture_117.jpeg)

# **Open search**

![](_page_60_Picture_118.jpeg)

# **In Database**

![](_page_60_Picture_119.jpeg)

# **(Mac Osx)**

**Performance view (with the SongList closed):** 

![](_page_61_Picture_323.jpeg)

![](_page_62_Picture_162.jpeg)

# **Performance Display (With the SongList open):**

![](_page_62_Picture_163.jpeg)

# **Pre Listening**

![](_page_62_Picture_164.jpeg)

# **Audio Sampler**

![](_page_63_Picture_137.jpeg)

### **Tips:**

1) Winlive is structured to manage many functions while performing in a show or concert, through the exclusive use of the computer keyboard thus avoiding the inconvenience of having to manage the functions with the use of the mouse, which implies longer time.

2) It is advisable to keep a printout of the hot keys on hand, generally after a couple of performances in order to memorize the keys and managing the program in a more immediate way.

### **VIDEO TUTORIAL**

We can connect with the latest video tutorial available on Youtube

## **MOBILE SOFTWARE (iOS/Android)**

List of APPs for smartphones and tablets produced by Promusicsoftware. They are available for both iOS and Android

### **WINLIVE ON FACEBOOK**

The official Facebook page of Promusicsoftware

# Demo Songs

# **DEMO SONGS**

A songlist with various demo backing tracks

# **DEMO SONGS (MORE DOWNLOAD)**

Other demonstration songs are provided

### **BACKING TRACKS**

Links to major backing track producers

# Remote Support

This technical support allows you to connect directly ONLINE with Promusicsoftware technicians for any info about some functions

As a reminder, unlike the PRO SYNTH 14 version, remote assistance for HOME SYNTH 14 is paid for.

# Addendum

# **Specifications and compatibility**

![](_page_66_Picture_77.jpeg)

The midi engine has been redesigned from scratch compared to all previous versions of Winlive, therefore slight differences in reproduction may be noticed.

Now the management of the midi takes place totally in MultiTasking, an independent process whereby it is now possible to open windows and programs while working on it, reducing Winlive to an icon even during the execution of a Midi File, without incurring in slowdowns.

\* There are a lot of usable midi sounds but, by convention, only the name of the first bank displayed on the program (e.g. for Hard FM Piano bank024-pc: 006 the name ELECTRIC PIANO 2 bank will be displayed: 000- pc006). If the device is enabled to reproduce this sound, it will use the correct sound.

# LICENSE and LEGAL NOTICES

#### **Winlive Home user license**

#### **READ THIS DOCUMENT CAREFULLY BEFORE INSTALLING THE PROGRAM.**

THE PROGRAM INCLUDED IN THIS PACKAGE IS LICENSED TO THE USER. BY INSTALLING AND ACTIVATING THIS PROGRAM, YOU AGREE TO COMPLY WITH THE TERMS OF THIS LICENSE OF USE. WARNING: THIS PROGRAM IS PROTECTED BY COPYRIGHT LAWS AND INTERNATIONAL TREATIES. THE SOFTWARE PRODUCT IS LICENSED, IT IS NOT SOLD. UNAUTHORIZED REPRODUCTION OR DISTRIBUTION OF THIS PROGRAM, OR PART OF ITS, MAY RESULT IN SEVERE CRIMINAL AND CIVIL PENALTIES..

#### **1 - User rights**

PRO MUSIC SOFTWARE grants the end user the right to use one copy of the attached Software program on a maximum of 2 computers and the software will be considered in use when it is installed on the temporary memory (RAM) or on the permanent memory (hard disk, Cdrom or others) of the computer. The user license is personal and is for the exclusive use of its owner..

#### **2 - Copyright**

The software and its copyrights are property of PRO MUSIC SOFTWARE and are protected by copyright laws and international treaty provisions.

Making copies of the operation manual or other printed materials supplied with the software is forbidden.

#### **3 - Warranty limits**

RO MUSIC SOFTWARE guarantees that this Software will run in substantial conformity with the handbook. To protection of the user, it will be possible ask for a new activation (up to n.2 in total) in case of computer replacement prior unistalling program or in case of theft , loss of computer or formatting the OS. Software specifications are subject to change and / or update without notice.

#### **4 - Manufacturer ' s responsibility**

PRO MUSIC SOFTWARE will not be responsible for damages (including without limitations: damage for loss or lack of profit, interruption of activity, loss of information, endorsements or other economic losses) deriving from use or incapability or improper use of the Software, even in the case the user has given notice to PRO MUSIC SOFTWARE

#### **5 - Installation**

The software uses a self-installing installation package or an equivalent procedure designed to copy the files for the operation of the software itself.

At the time of installation it will be possible to choose the installation path and other parameters. Note that registry entries and system settings may be changed to allow for correct operation of the program itself.

#### **6 - Right of withdrawal**

PRO MUSIC SOFTWARE offers a detailed description of its software. Therefore, it is assumed that the buyer has reviewed his/her product of choice, or used a trial version, and is satisfied with its quality before effecting actual purchase of said product. With knowledge of the above, no refund/return request should be solicited by the buyer/user on such basis. All software is non-refundable. PRO MUSIC SOFTWARE guarantees the quality all its software products listed on this Web site.

#### **7 - Other restrictions**

The Setup-Package in this version of the software can be redistributed as it is, even partial and partial reproduction of the individual files generated by the setup is prohibited. The user license is intended for the exclusive use of the license holder.

# Credits and Thanks

A special thanks is due to all BetaTesters as well as those who have worked on our Forum in order to make the program more and more in line with current standards, providing ideas and advice to make the program more efficient and pleasant.

**Ideator:** Leonardo Di Pinto **Author and programmer:** Pinto Giuseppe Massimo **Programmer consultant:** Leonardo Cosmai **Technical consultant:** Leonardo Di Pinto **Graphics:** Di Pinto Girolamo (Gigi)**,** Monti Francesco **Supervisor:** Di Pinto Lucrezia (Lulu) **Contributors:** Mary Chiaro, Di Pinto Girolamo (Gigi), Di Pinto Mariachiara, Acquafredda Francesco **External consultants:** Vizzini Damiano, Kevin Lindop, Zen Massimo, Alberto Fontana, Lestingi Giovanni, Dimarti Eber, Vernucci Massimo, De Iudicibus Mauro, Portoghese Gianni, Del Vento Sabino, Alex Ciccio Viola, Di San Leonardo Gaetano, Luca La Paglia, Gallo Daniele, Dos Santos

### **Made by ProMusicSoftware**

Freitas Ricardo

![](_page_68_Picture_4.jpeg)

www.promusicsoftware.com info@promusicsoftware.com

PROMUSICSOFTWARE - Bisceglie (BT) - Italy

*This guide generally follows the version of WINLIVE HOME SYNTH 14, we are not responsible for any omissions or inconsistencies as micro-updates released frequently may vary product specifications.*